# 大学生協アプリ(公式)

# アプリ登録の流れ

【2023/10/31 以前に生協へ加入した在校生・教職員向け】

Ver1.3(2023/10/31 更新)

## 目次

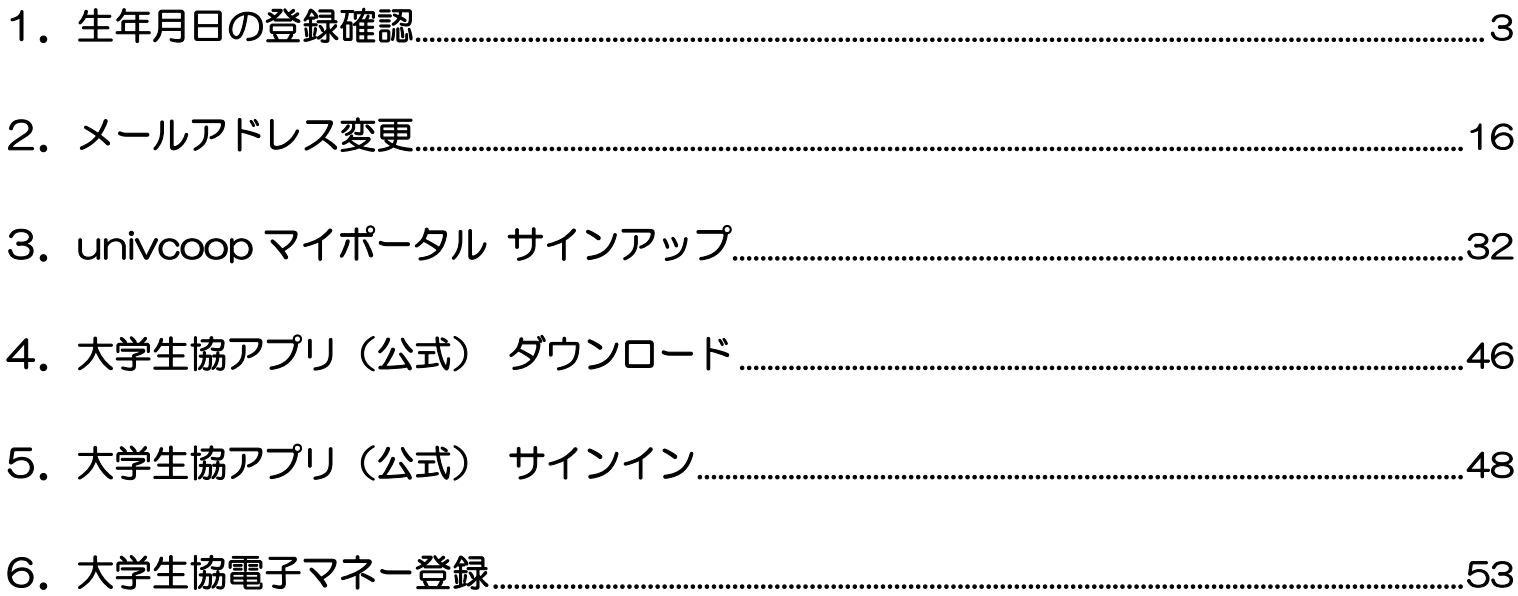

## ① 以下のリンク先のページで「生年月日登録の確認をする」をタップ

URL:<https://apps.univ.coop/mobileapp/flow-guardian/>

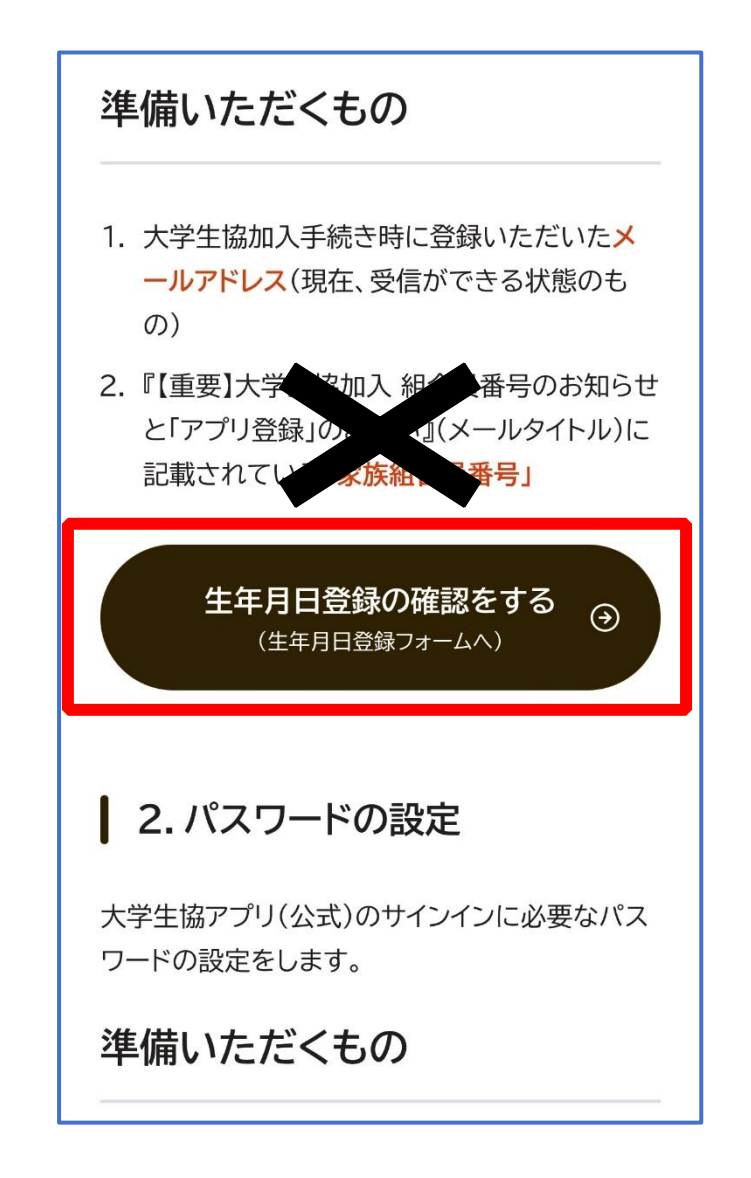

※リンク先のページには「扶養者・保護者の皆さまへ」と表示されておりますが、 生年月日登録確認を行う必要がございますので問題ありません。

## ② 「生年月日登録を確認する」をタップ

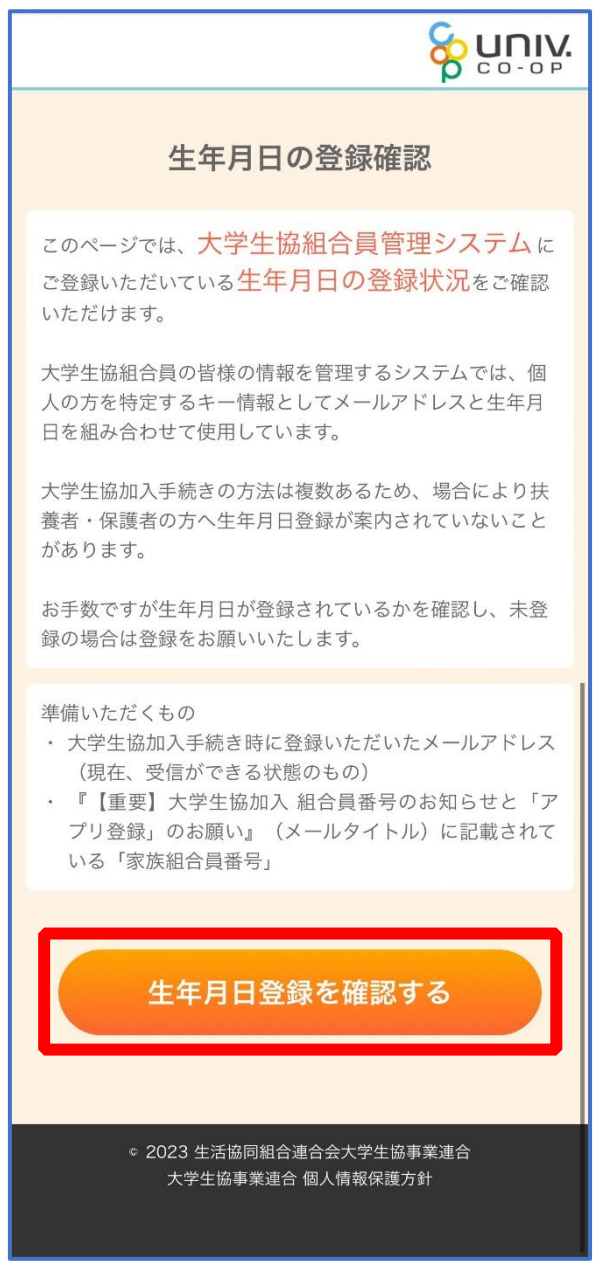

# ③ 「組合員番号」と「登録されているメールアドレス」を入力し、 「入力内容を確認する」をタップ

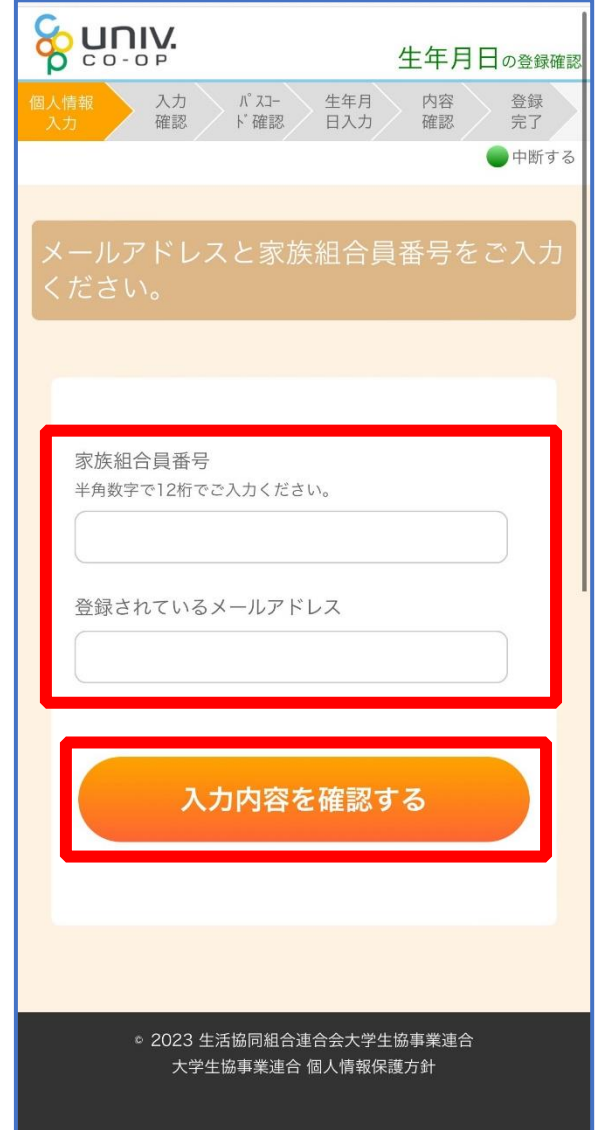

#### ④ 表示された内容で相違なければ「パスコードを送信する」をタップ

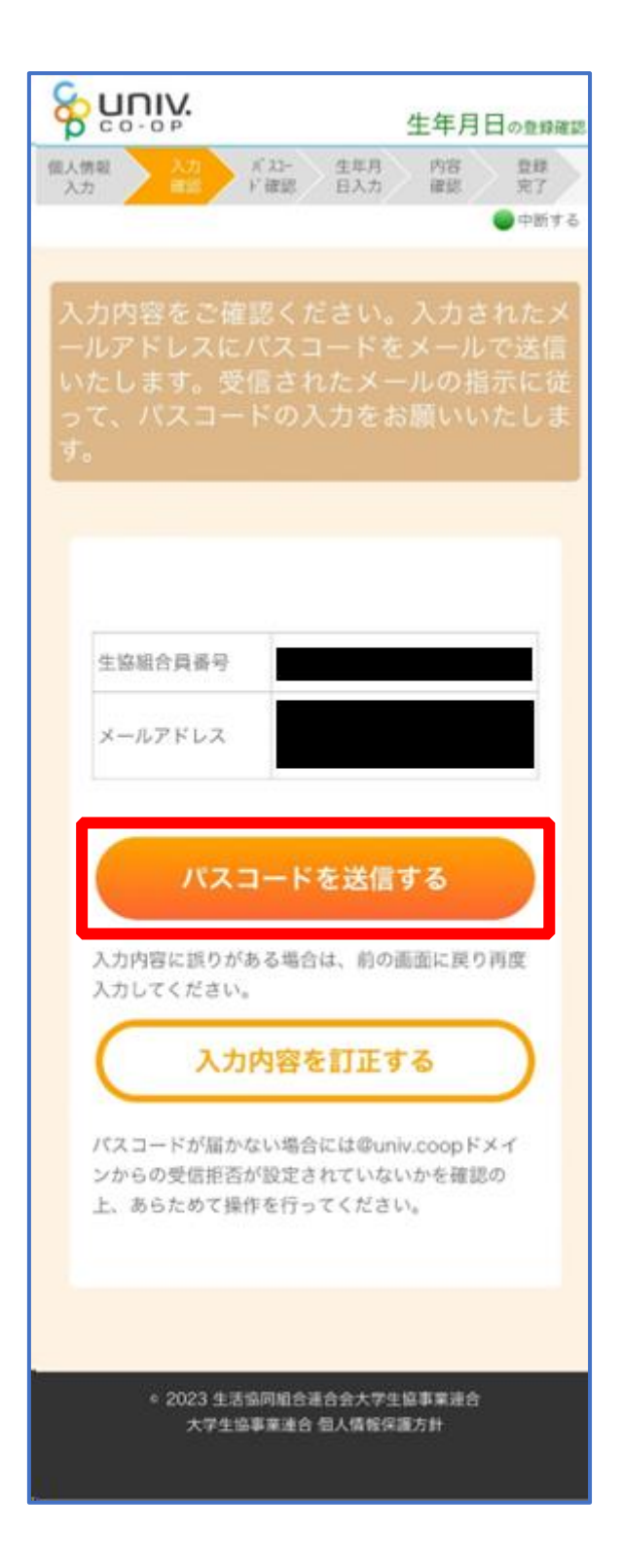

## ⑤ 以下の画面に遷移したら受信したメールを確認する

『件名:大学生協加入情報(生年月日)登録受付』

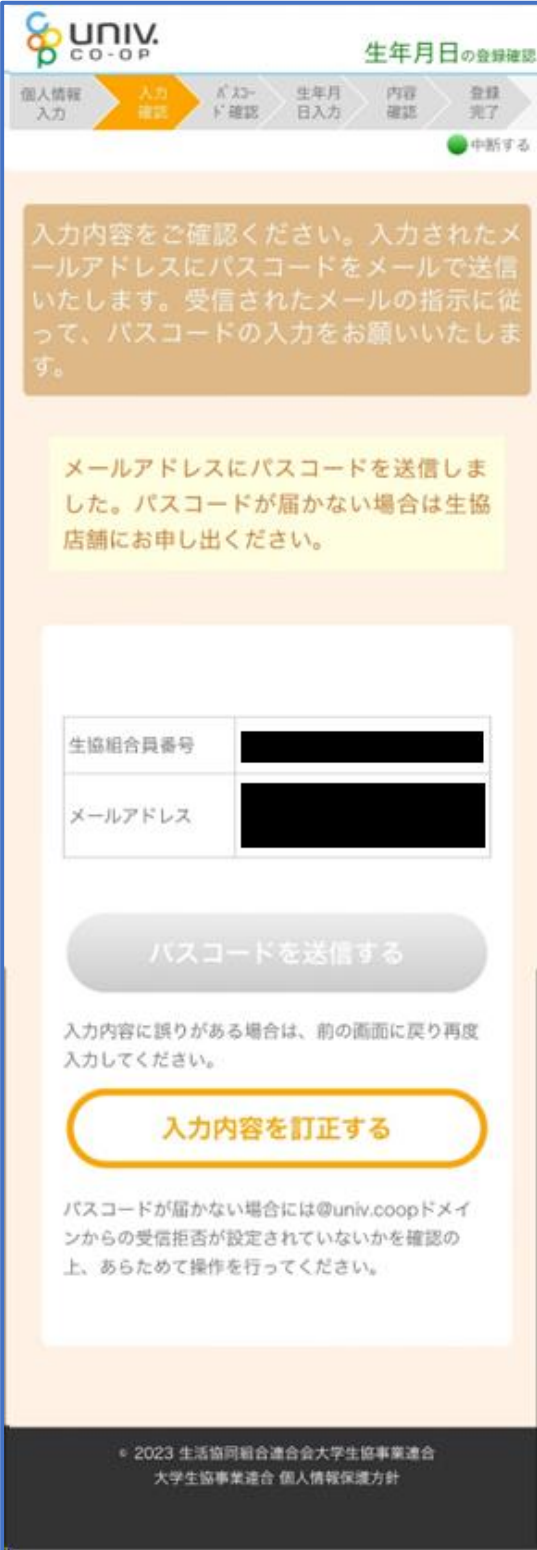

く

#### ⑥ パスコードを確認し、URL をタップしてパスコード入力画面を開

krm-mailregist@univ.coop 11:37 O 宛先: 大学生協加入情報 (生年月日) 登録受付 こんにちは。生活協同組合連合会大学生協 事業連合です。 「生年月日補完Webページ」をご利用いた だきありがとうございます。このメールは 「生年月日補完Webページ」からのパス コード (6桁の数字)のお届けになりま す。 このパスコードを使い「大学生協アプリ (公式)」サインイン用のメールアドレス の登録を行って下さい。 ---------------------パスコード:984289 -------------------メールアドレスの登録は、以下のURLより パスコード入力画面を開き、画面の案内に 従いパスコードを入力して下さい。パス コード認証後、メールアドレスの登録処理 が終了致します。 https://apps-test.univ.coop/bdedit/ c2c51332aa672f7ffd3fc9847b391d3e.u niv このメールにお心当たりがない場合は、お 手数ではありますが本メールを削除いただ きますようお願いいたします。

## ⑦ パスコードを入力し、「パスコードを確認する」をタップ

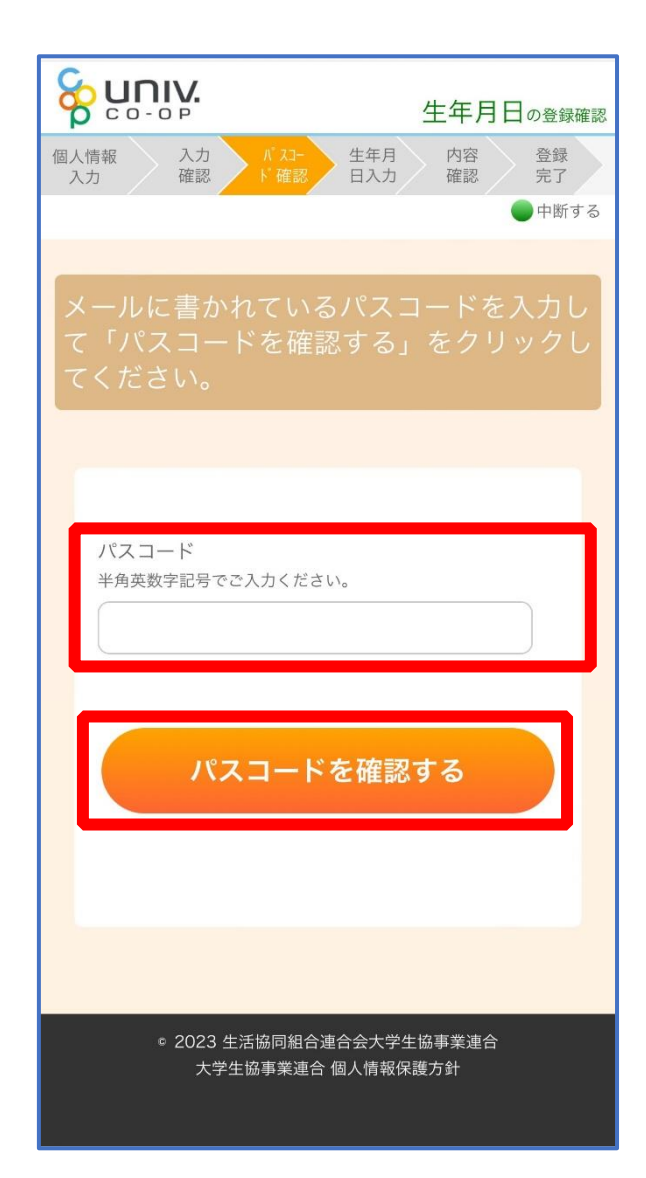

⑧ どのメッセージの画面へ遷移したか確認し、該当のページへ進む

■「生年月日のご登録がありませんでした」と表示された

⇒ P.11 へ進む

■「以下の内容で生年月日はすでにご登録いただいています」と表示された ⇒ P.14 へ進む

- ■「下記のエラーが発生しました」と表示された
	- ⇒ P.15 へ進む

# ⑨ 「⑦(P.9)」の手順後、「生年月日のご登録がありませんでした」と 表示された場合

生年月日を入力して「入力内容を確認する」をタップ

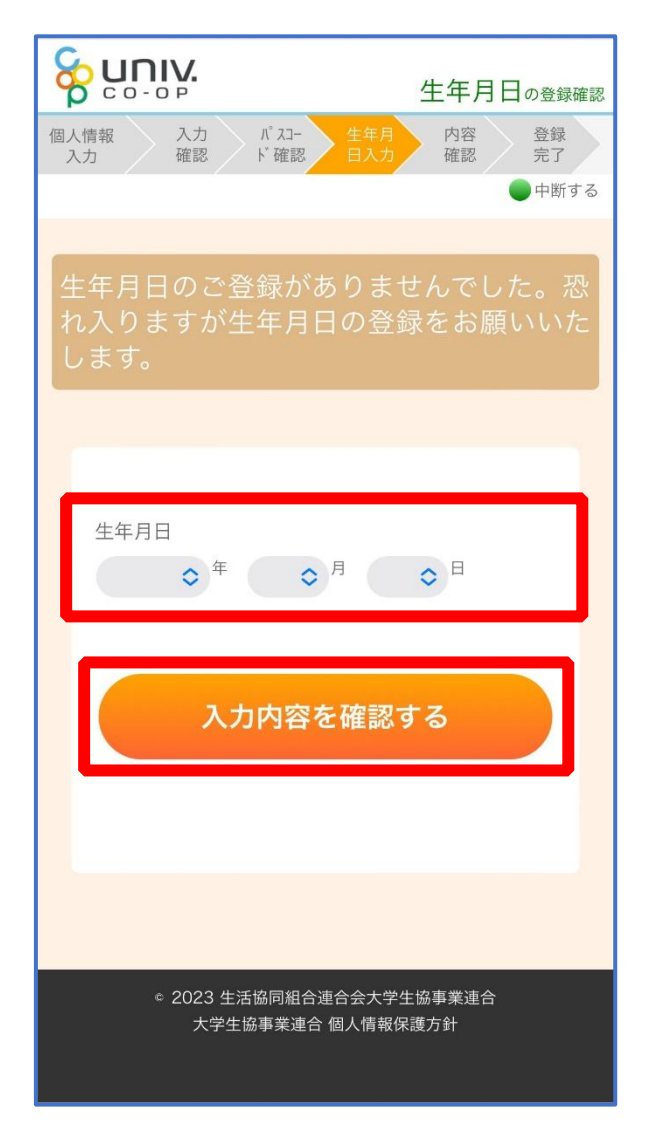

## ⑩ 「生年月日を更新する」をタップ

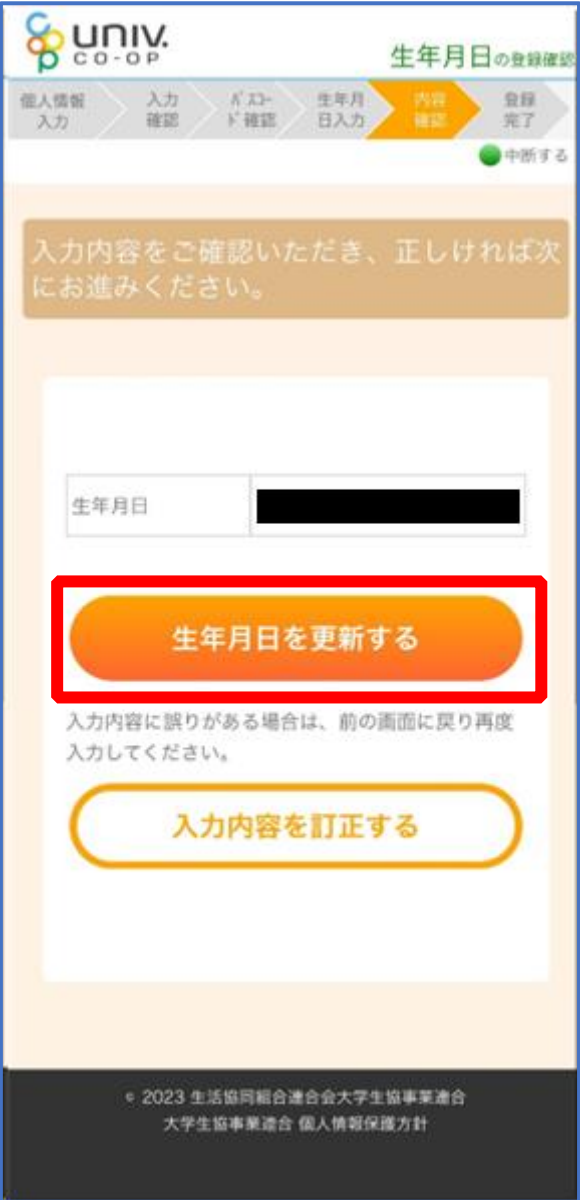

#### ⑪ 以下の画面に遷移したら生年月日登録完了

- ■手順③ (P.5) で入力したメールアドレスを利用する場合 ⇒ 【3. univcoop マイポータル サインアップ】 (P.32) へ進む
- ■手順3 (P.5) で入力したメールアドレスとは異なるメールアドレスを利用したい場合 ⇒ 【2. メールアドレス変更】 (P.16) へ進む

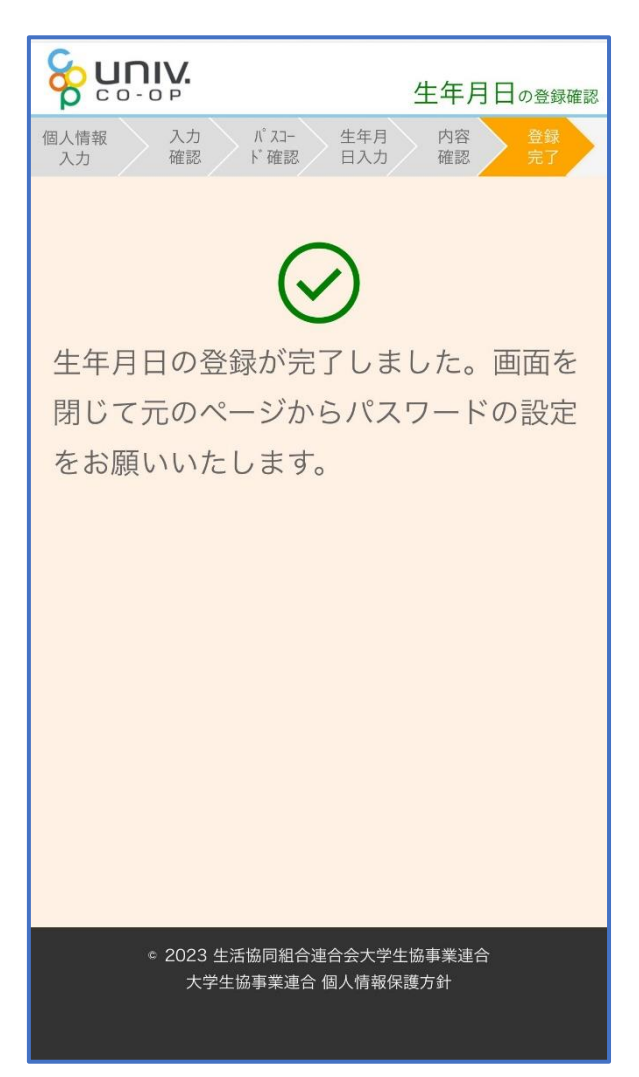

⑫ 「⑦(P.9)」の手順後、「以下の内容で生年月日はすでにご登録いた

だいています」と表示された場合

■生年月日が正しく、手順③ (P.5) で入力したメールアドレスを利用する場合 ⇒ 【3. univcoop マイポータル サインアップ】 (P.32) へ進む

■生年月日は正しいが、

手順3 (P.5) で入力したメールアドレスとは異なるメールアドレスを利用したい場合 ⇒ 【2.メールアドレス変更】(P.16)へ進む

■生年月日が間違っている場合

⇒ 生協店舗へお問い合わせください

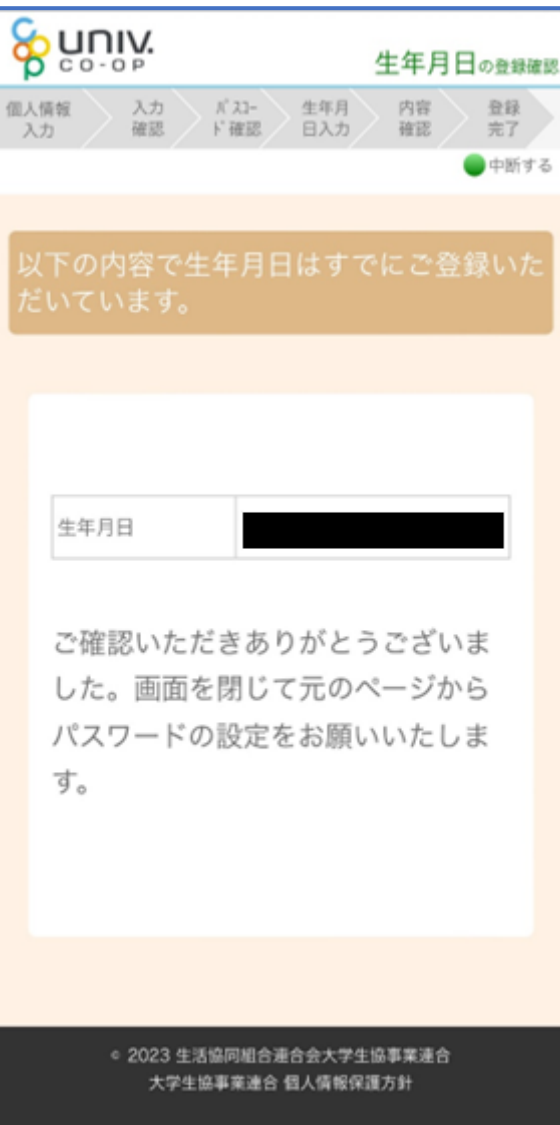

# ⑬ 「⑦(P.9)」の手順後、「下記のエラーが発生しました」と表示され

#### た場合

生協店舗へ下記項目の登録状況をお問い合わせください

- ・組合員番号
- ・生年月日
- ・メールアドレス

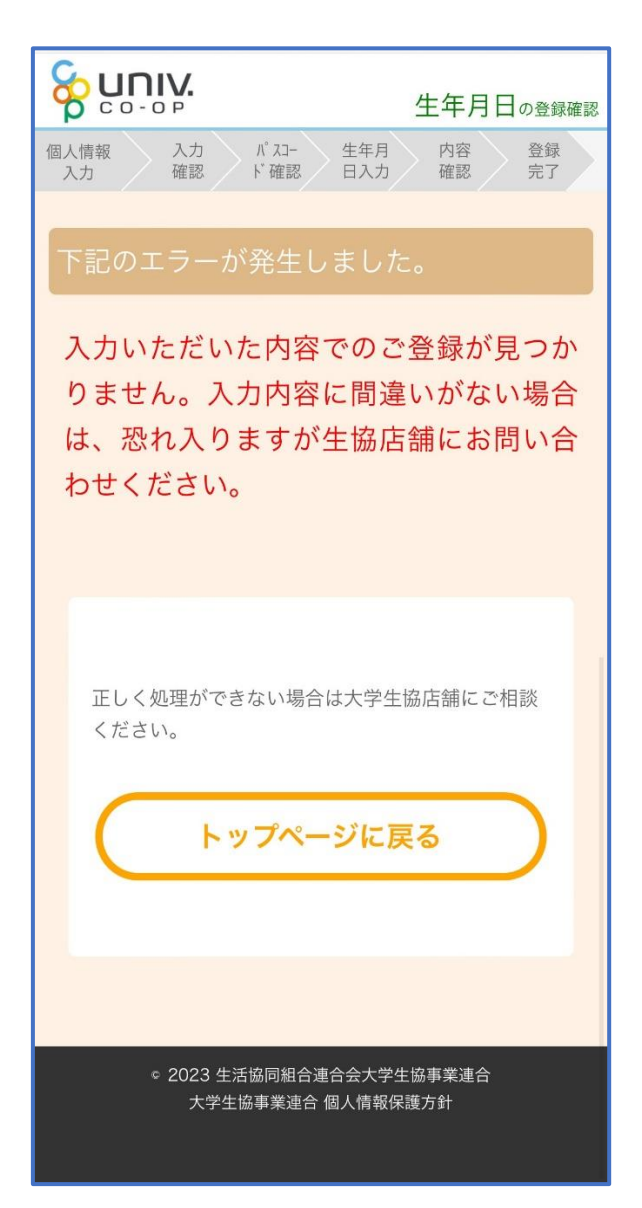

## ① 以下の URL から【大学生協アプリ(公式)のご案内】を開き、

#### 「学生・教職員の方はこちら」をタップ

URL:<https://apps.univ.coop/mobileapp/>

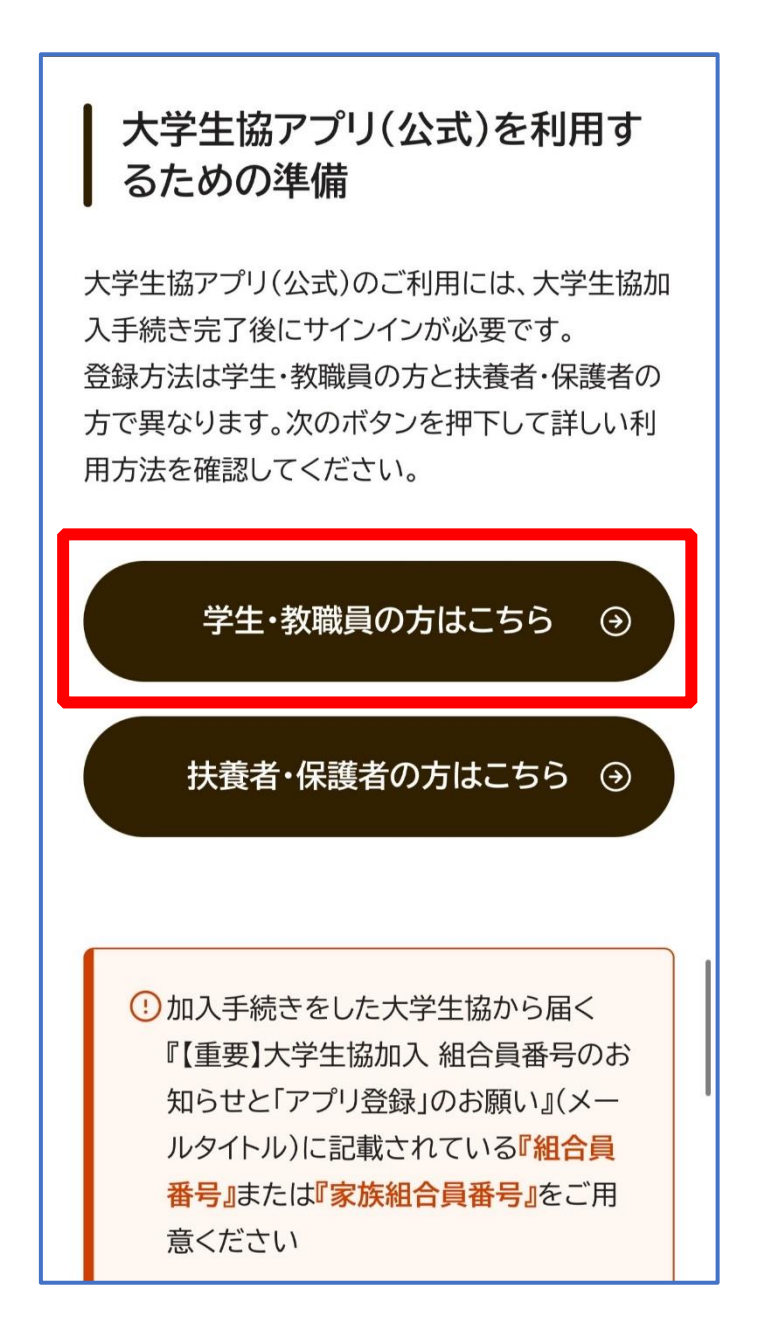

変更しない場合は、【3. univcoop マイポータル サインアップ】(P.32)へ

#### ② 遷移後のサイトでメールアドレス変更フォームのリンクをタップ

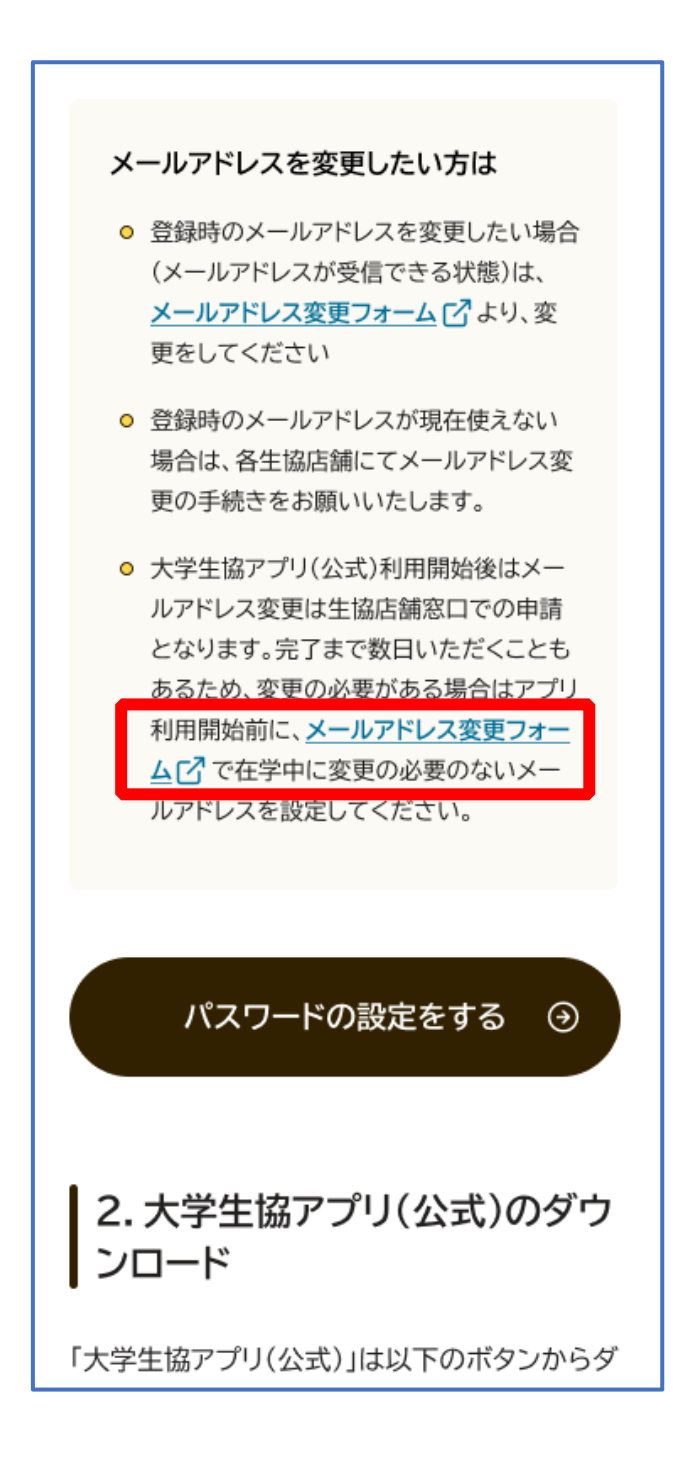

## ③ 「変更処理を開始する」をタップ

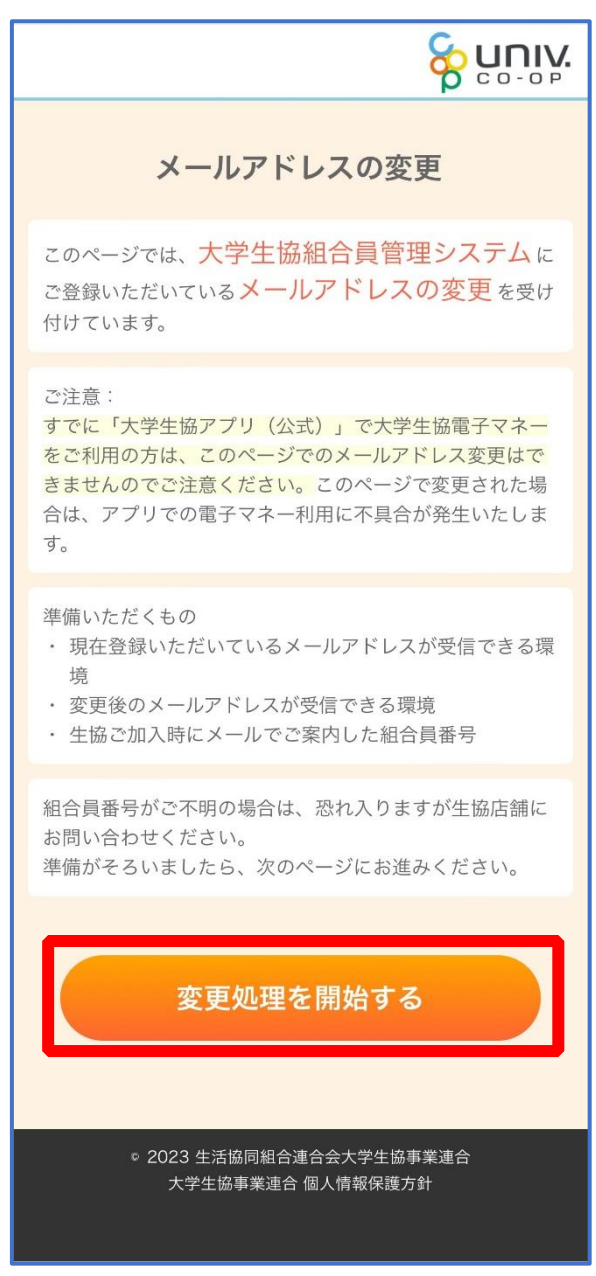

# ④ 「組合員番号」と「ご本人さまの生年月日」を入力し、「入力内容 を確認する」をタップ

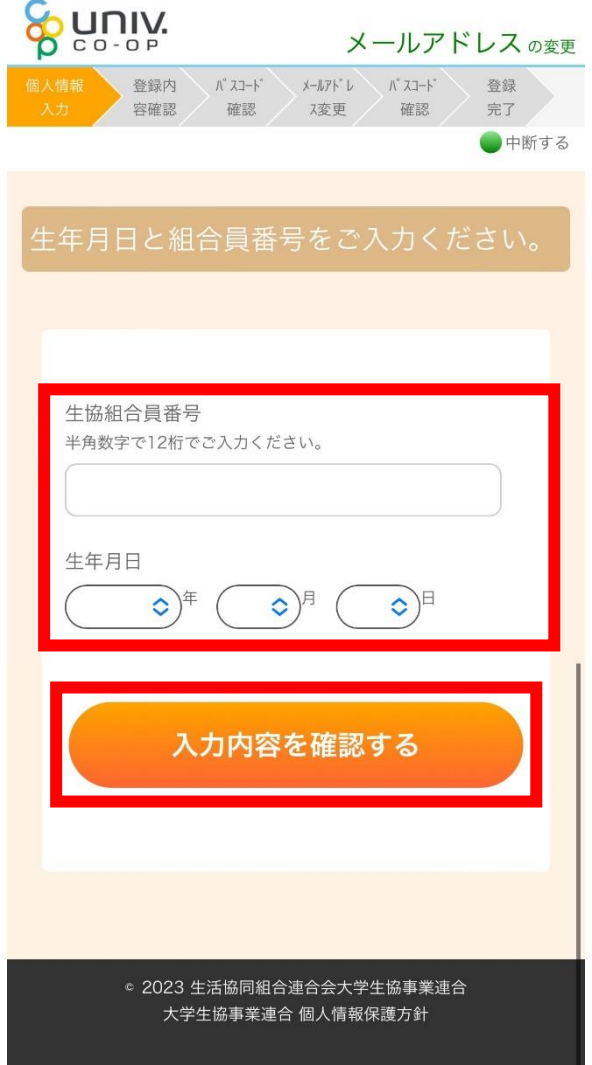

# ⑤ 表示された内容で相違なければ「メールアドレスを検索する」をタ

ップ

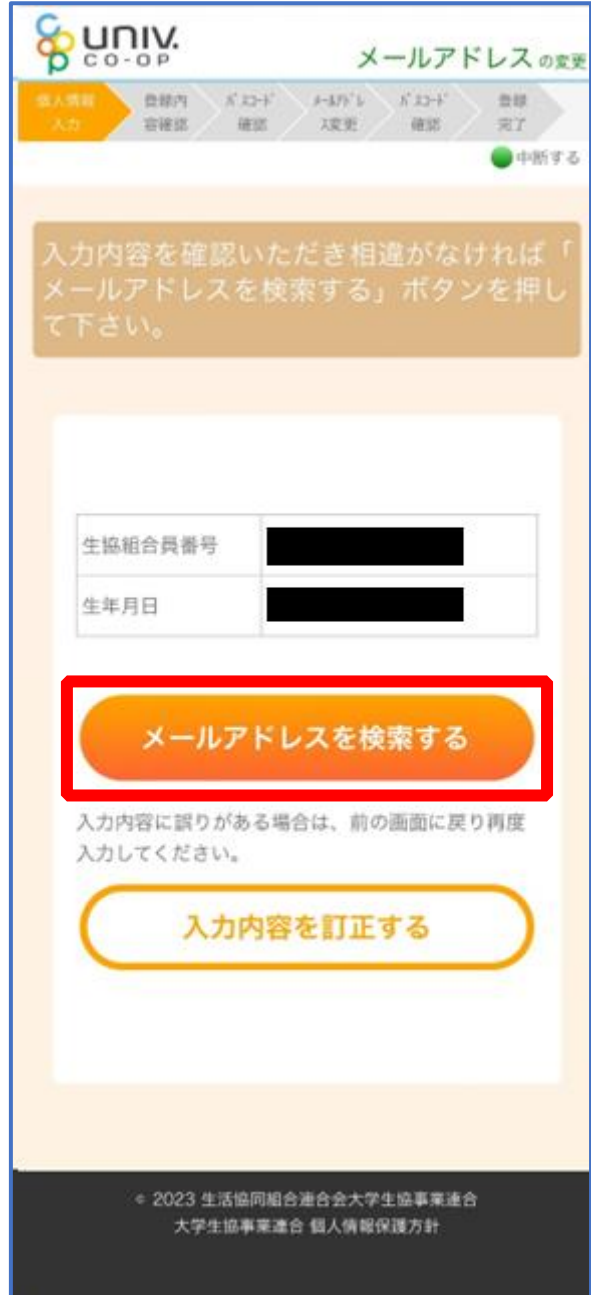

p. 20

## ⑥ 登録済のメールアドレスが表示されるため確認

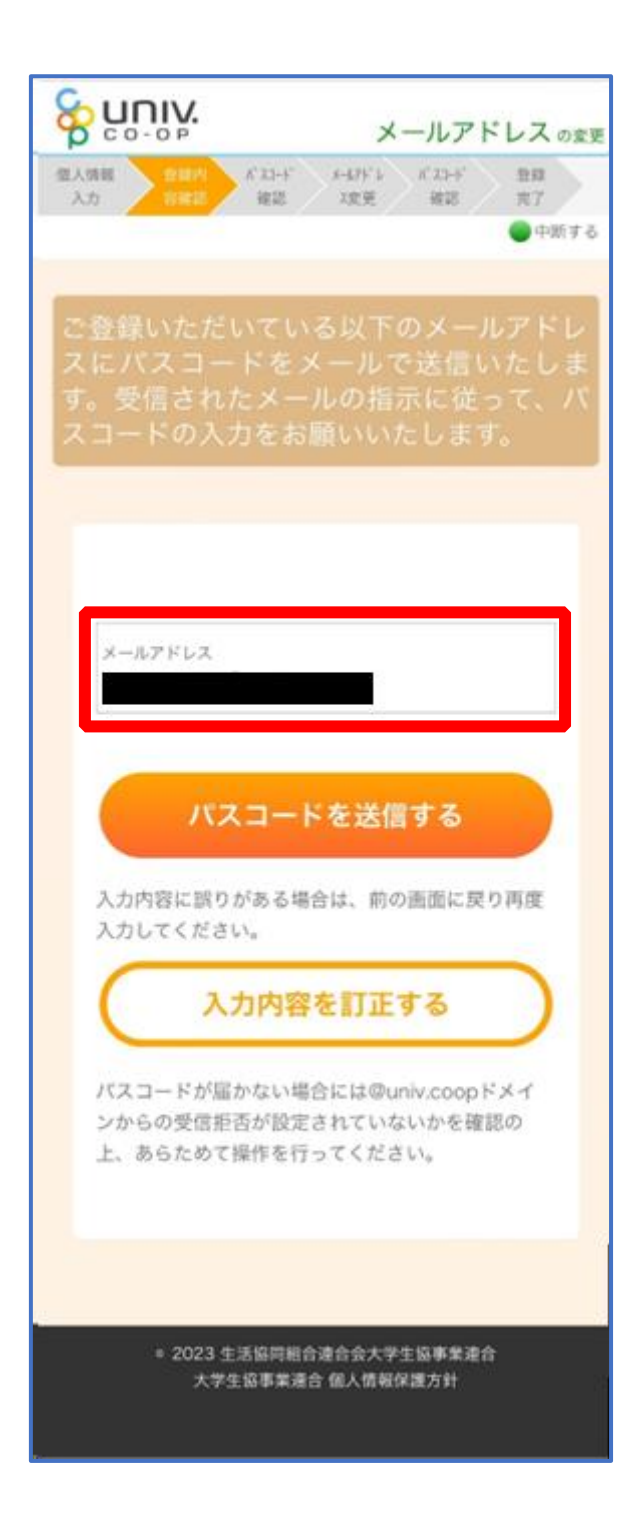

# ⑦ 登録済のメールアドレスを変更する場合は「パスコードを送信す

#### る」をタップ

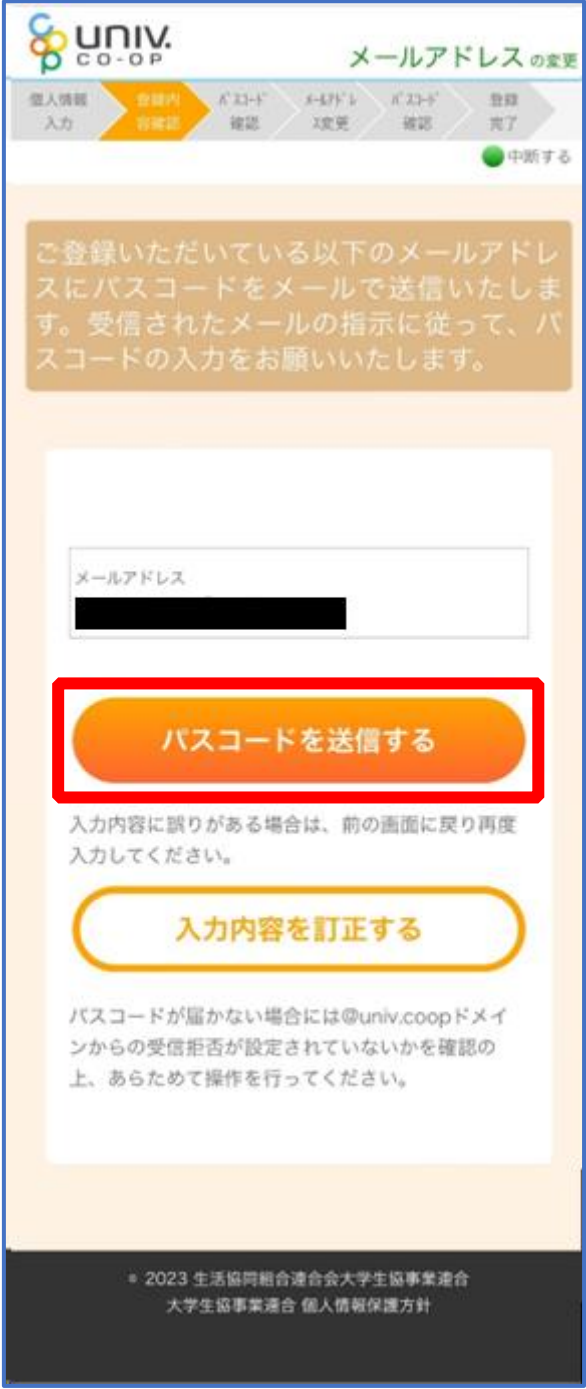

p. 22

## ⑧ 以下の画面に遷移したら受信したメールを確認する

『件名:大学生協加入情報(メールアドレス)変更受付』

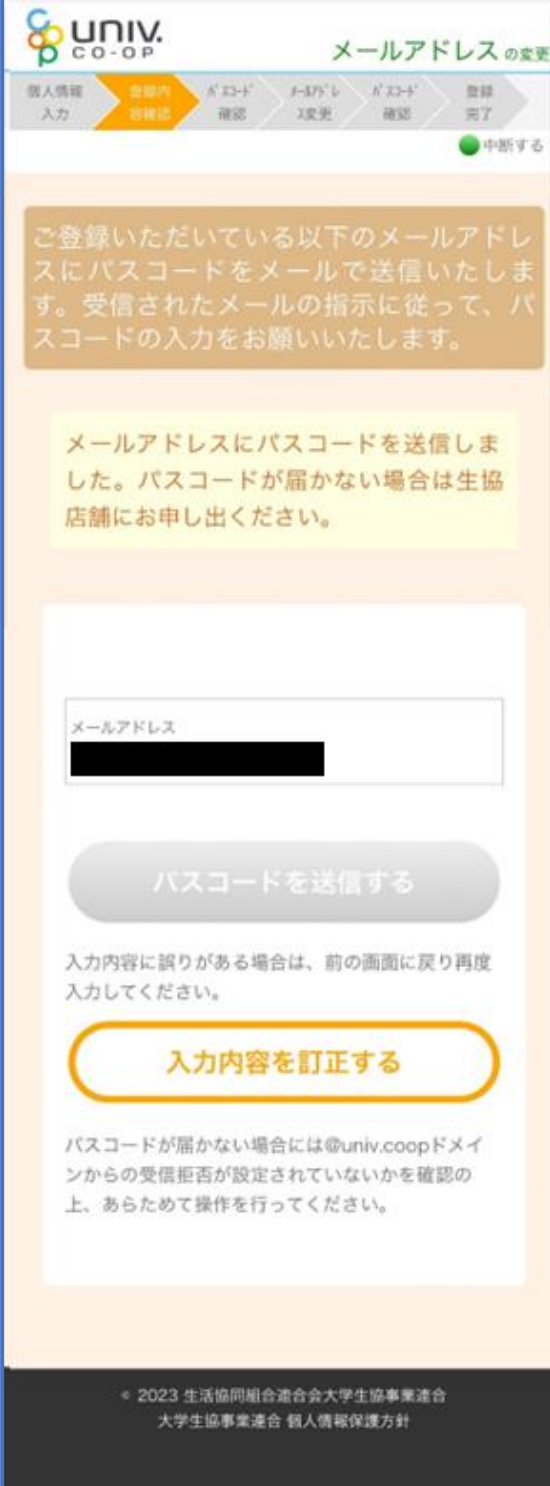

く

#### ⑨ パスコードを確認し、URL をタップしてパスコード入力画面を開

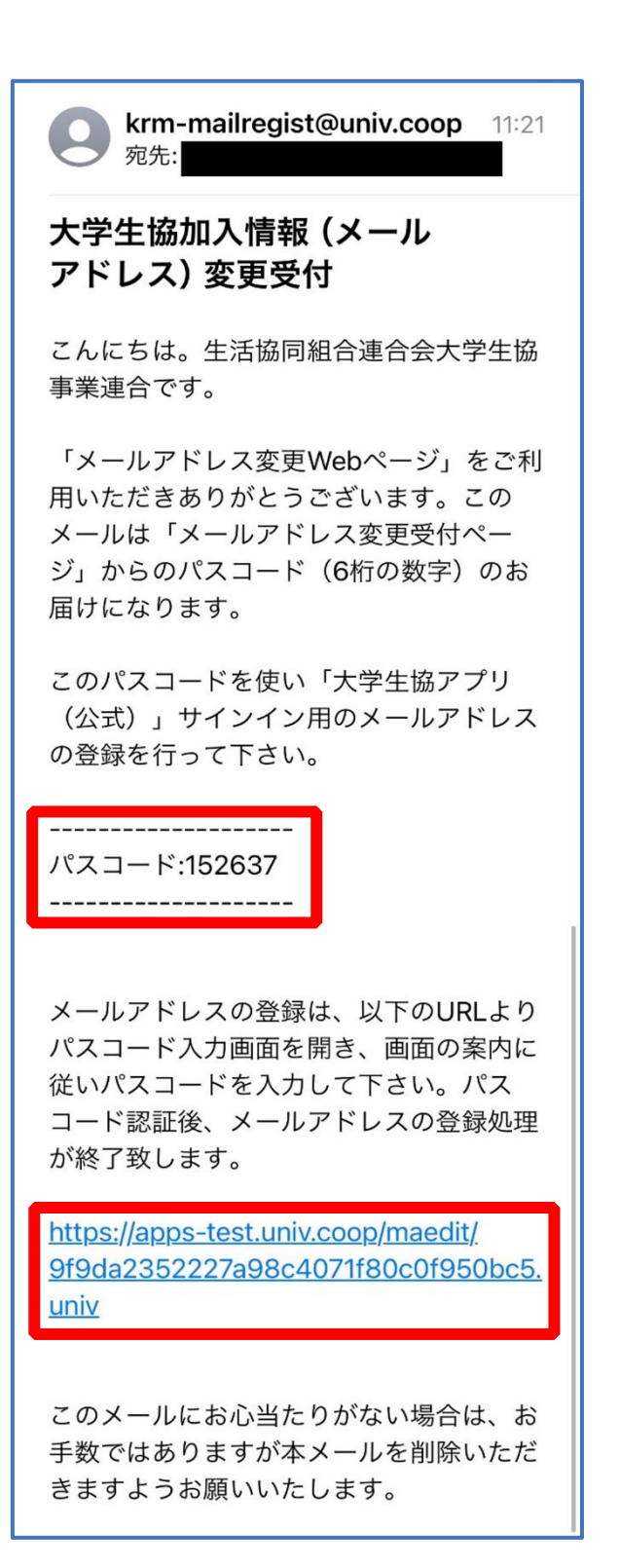

## ⑩ パスコードを入力し、「パスコードを確認する」をタップ

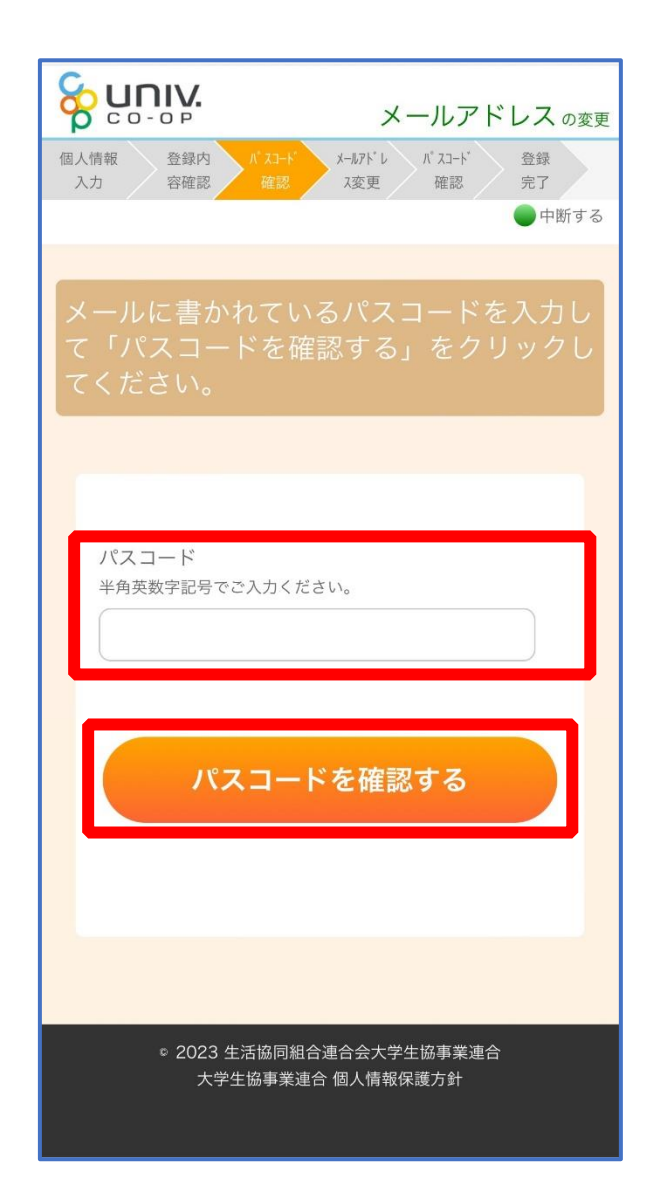

# ⑪ ご利用希望のメールアドレスを入力し、「入力内容を確認する」を

タップ

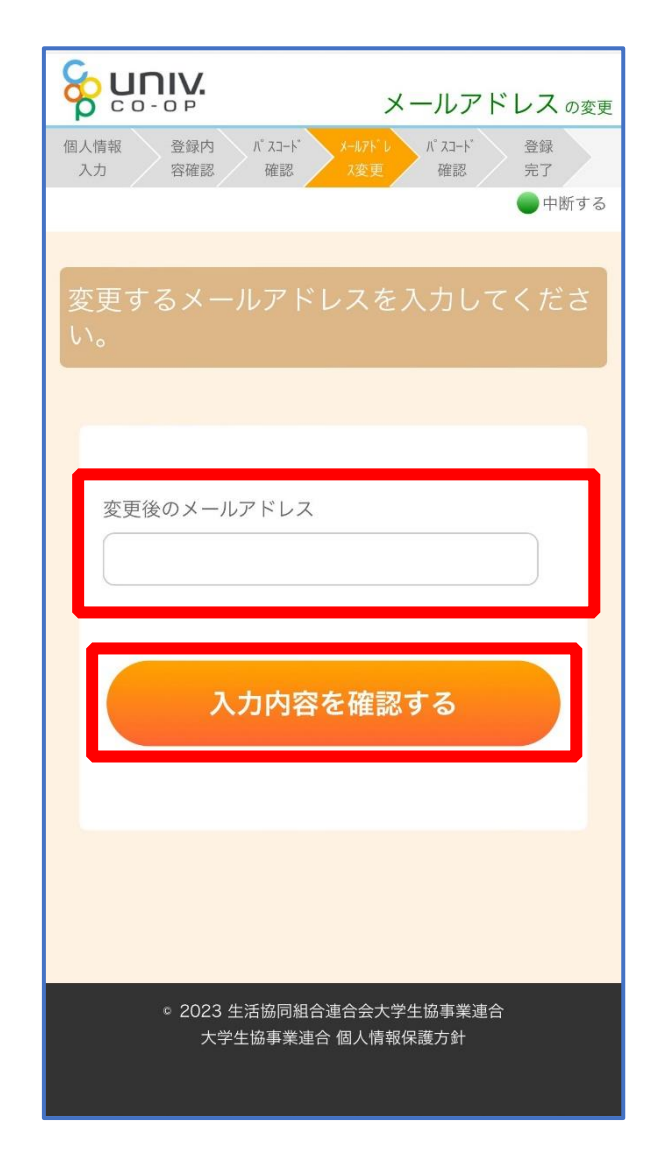

## ⑫ 「パスコードを送信する」をタップ

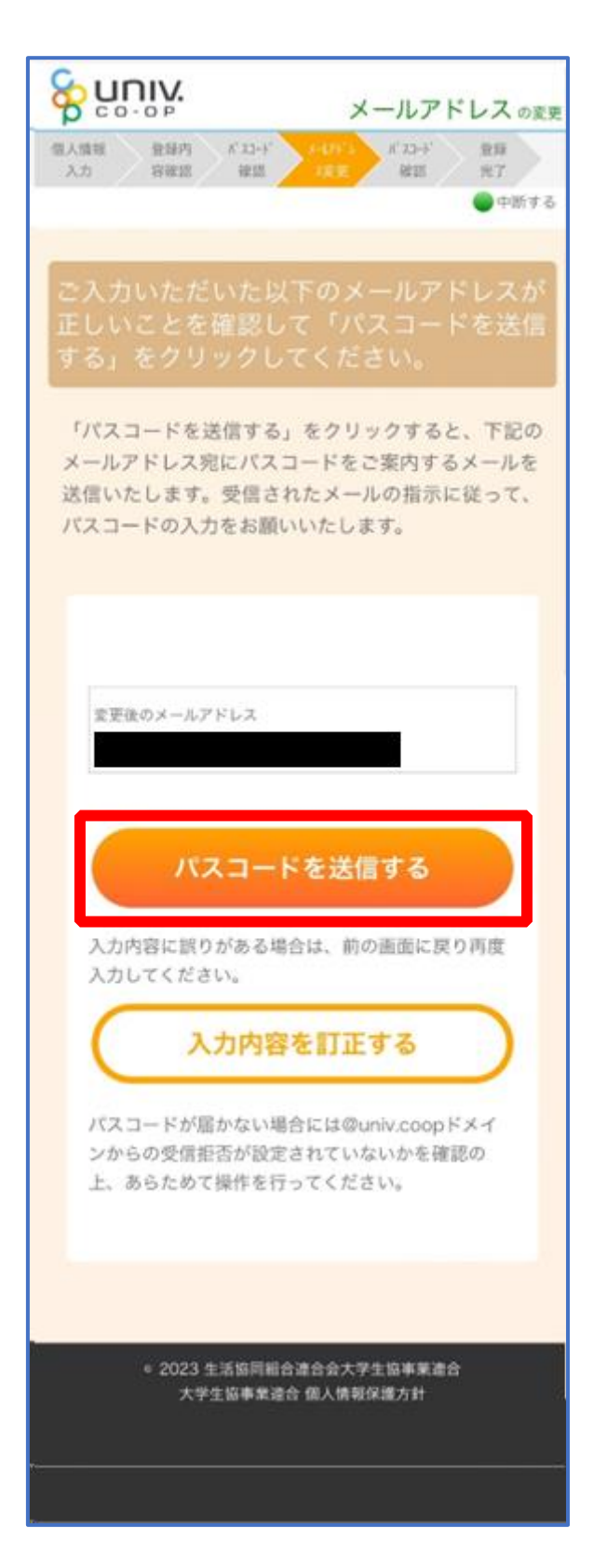

p. 27

#### ⑬ 以下の画面に遷移したら受信したメールを確認する

#### 『件名:大学生協加入情報(メールアドレス)変更受付』

& nuïn メールアドレスのます 個人情報 登録内 ポコード  $R11$  $3.71$ **BRE REDE** arts 常子  $0 + m + 3$ 。<br>ご入力いただいた以下のメールアドレスが<br>正しいことを確認して「パスコードを送信<br>する」をクリックしてください。 「パスコードを送信する」をクリックすると、下記の メールアドレス宛にパスコードをご案内するメールを 送信いたします。受信されたメールの指示に従って、 パスコードの入力をお願いいたします。 メールアドレスにパスコードを送信しま した。パスコードが届かない場合は生協 店舗にお申し出ください。 変更後のメールアドレス 入力内容に誤りがある場合は、前の画面に戻り再度 入力してください。 入力内容を訂正する パスコードが届かない場合には@univ.coopドメイ ンからの受信拒否が設定されていないかを確認の 上、あらためて操作を行ってください。 \* 2023 生活協同組合連合会大学生協事業連合 大学生協事業連合 個人情報保護方針

く

#### ⑭ パスコードを確認し、URL をタップしてパスコード入力画面を開

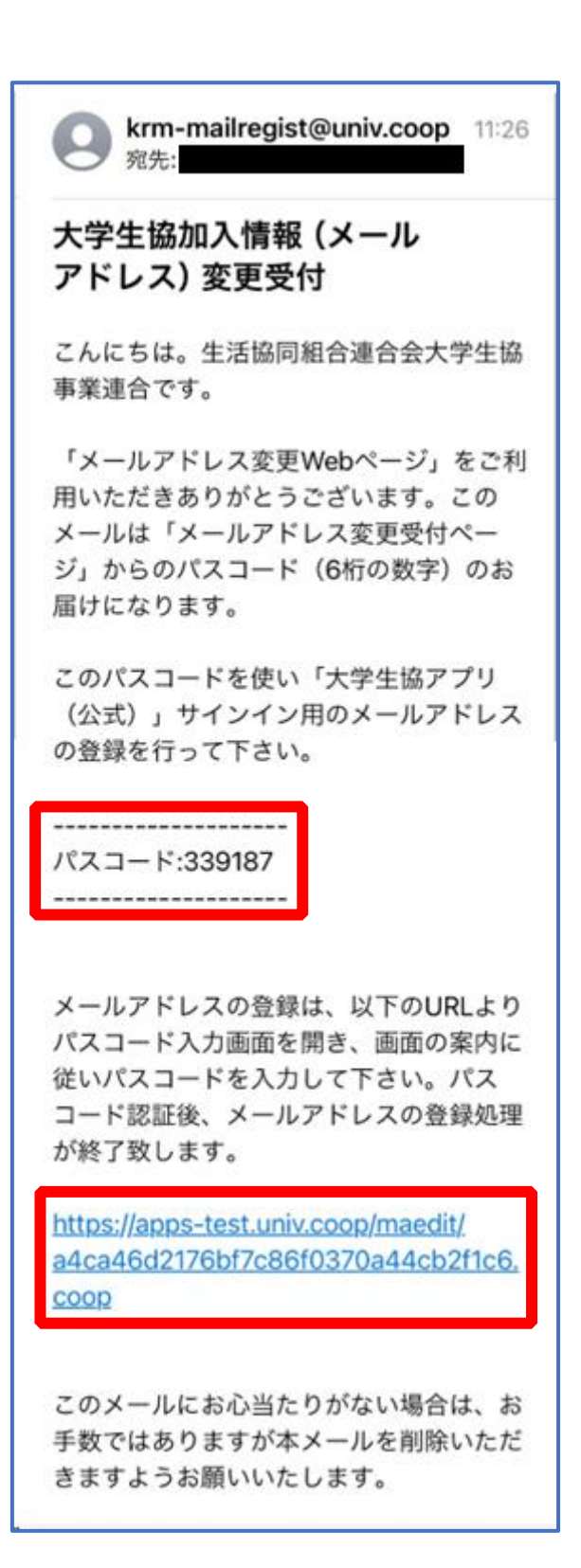

## ⑮ パスコードを入力し、「パスコードを確認する」をタップ

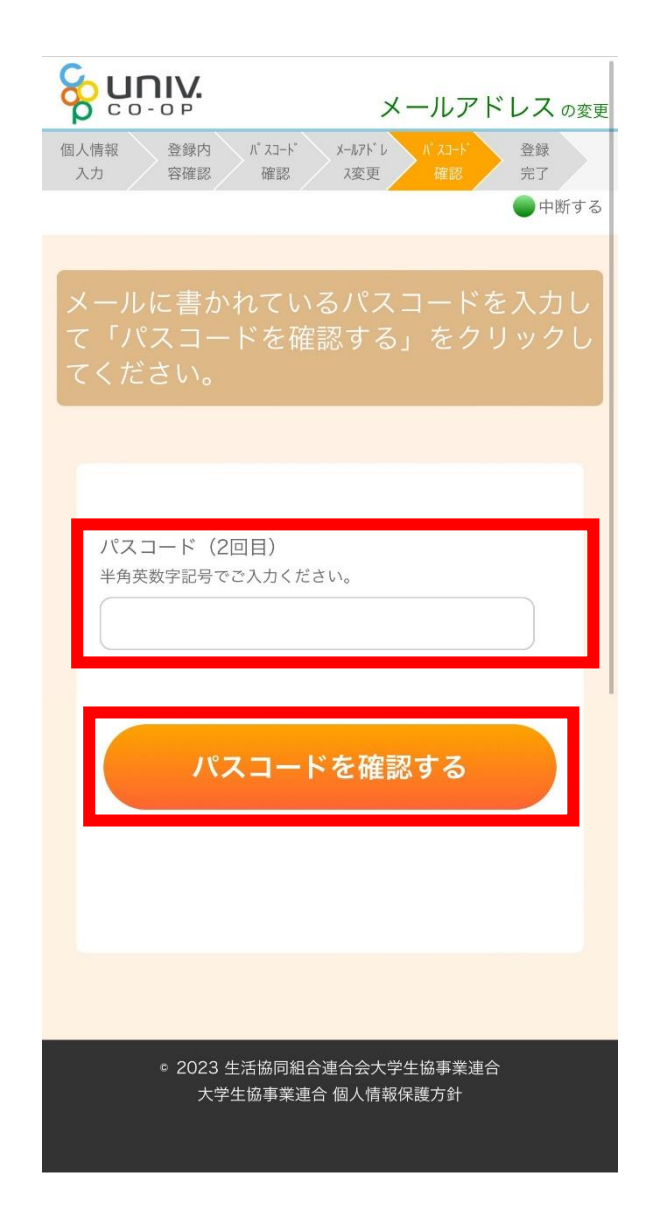

#### ⑯ 以下の画面に遷移したらメールアドレス変更完了

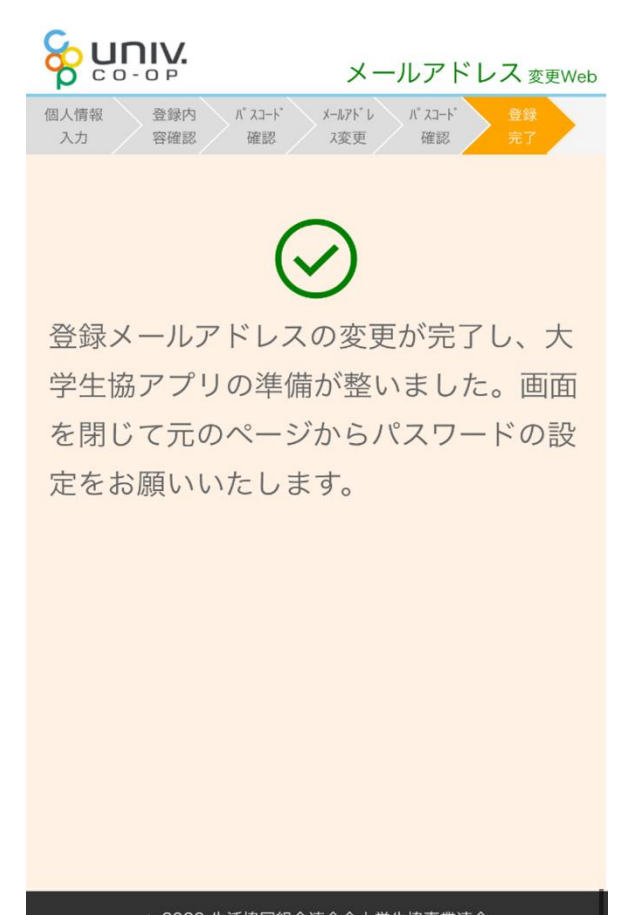

◎ 2023 生活協同組合連合会大学生協事業連合 大学生協事業連合 個人情報保護方針

## ① univcoop マイポータルへアクセス

#### URL: <https://krm-system.powerappsportals.com/>

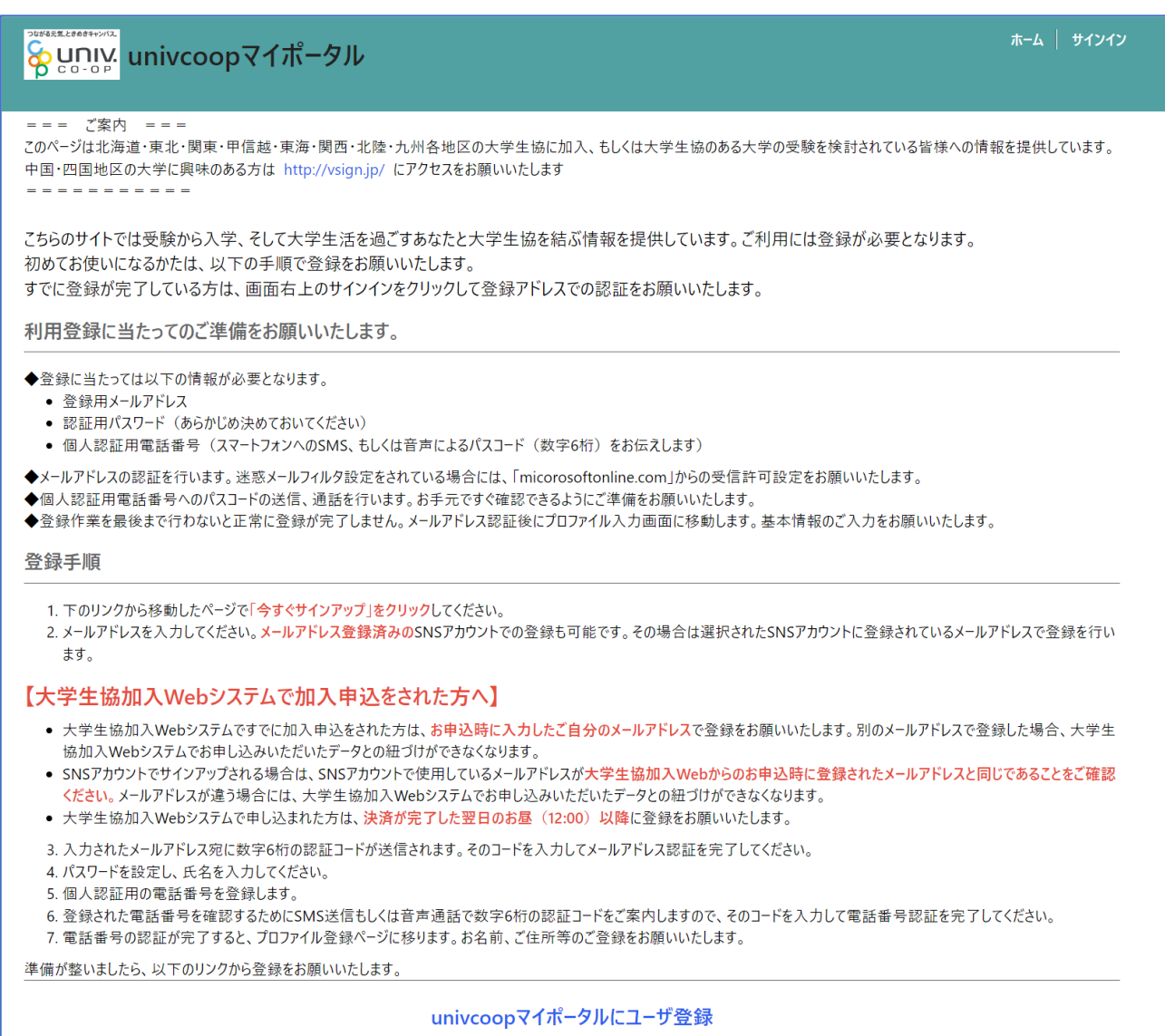

## ② 右上の「サインイン」をタップ

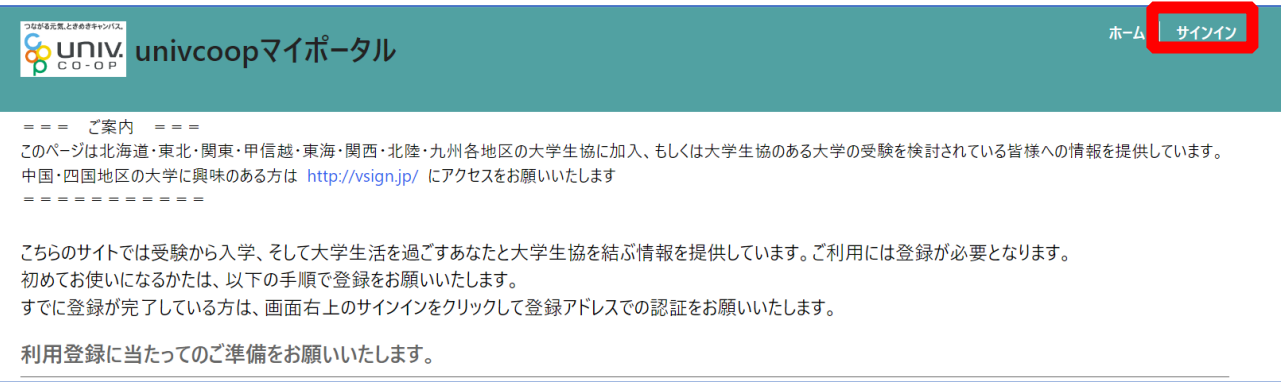

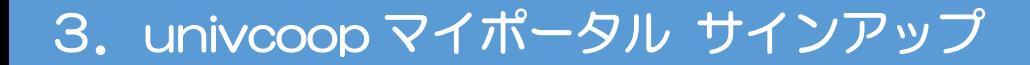

#### ③ 「今すぐサインアップ」をタップ

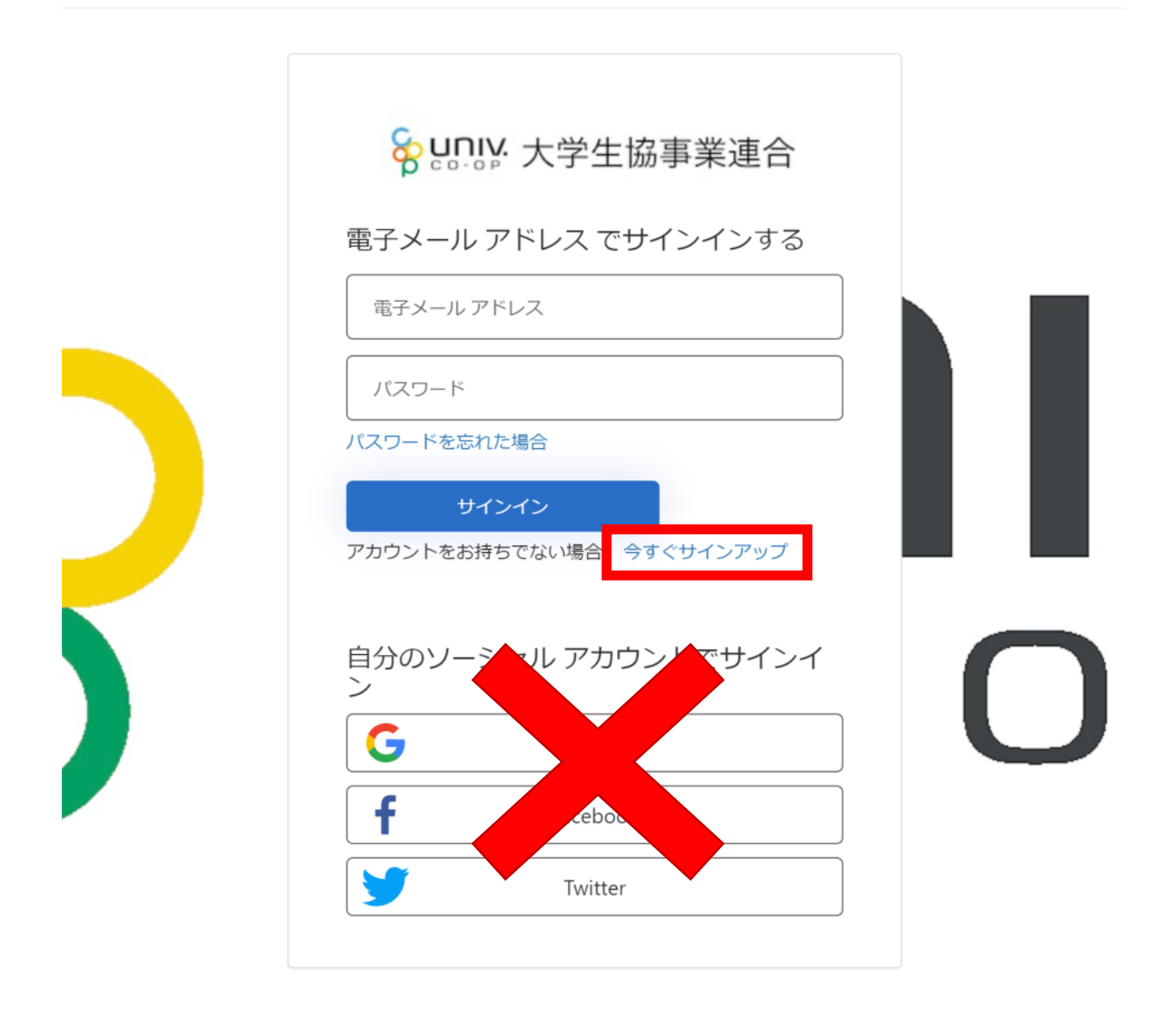

※ソーシャルアカウントでサインインを行わないでください。

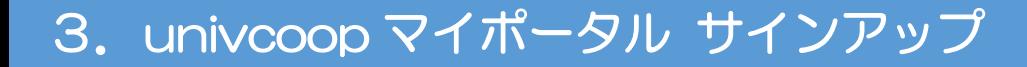

#### ④ メールアドレス欄にメールアドレスを入力

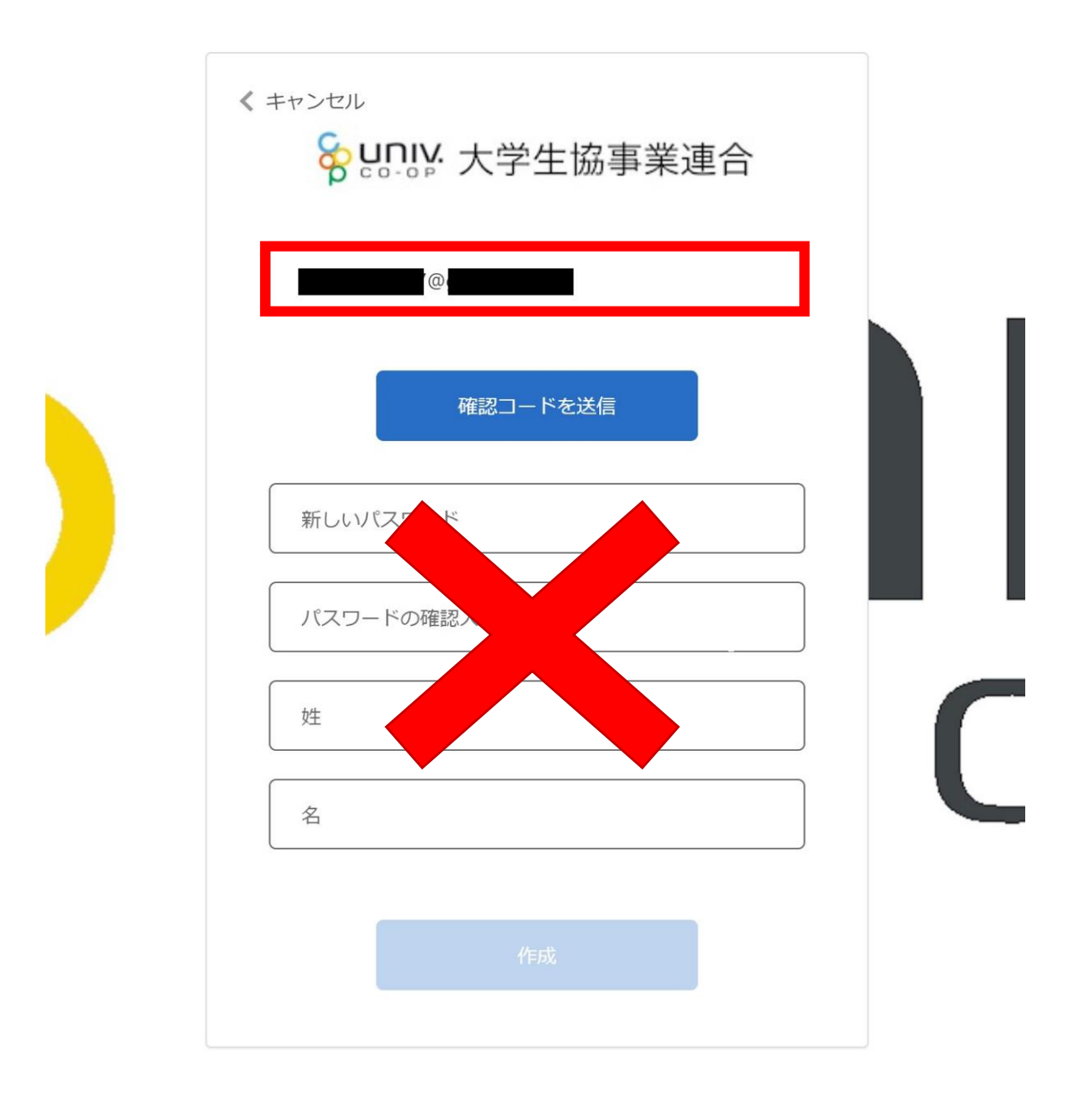

#### ※メールアドレスを変更した場合は変更後のメールアドレスを入力

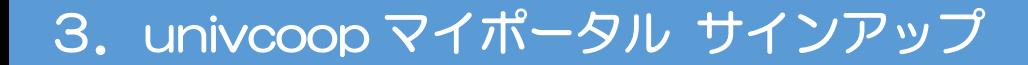

⑤ 「確認コードを送信」をタップ

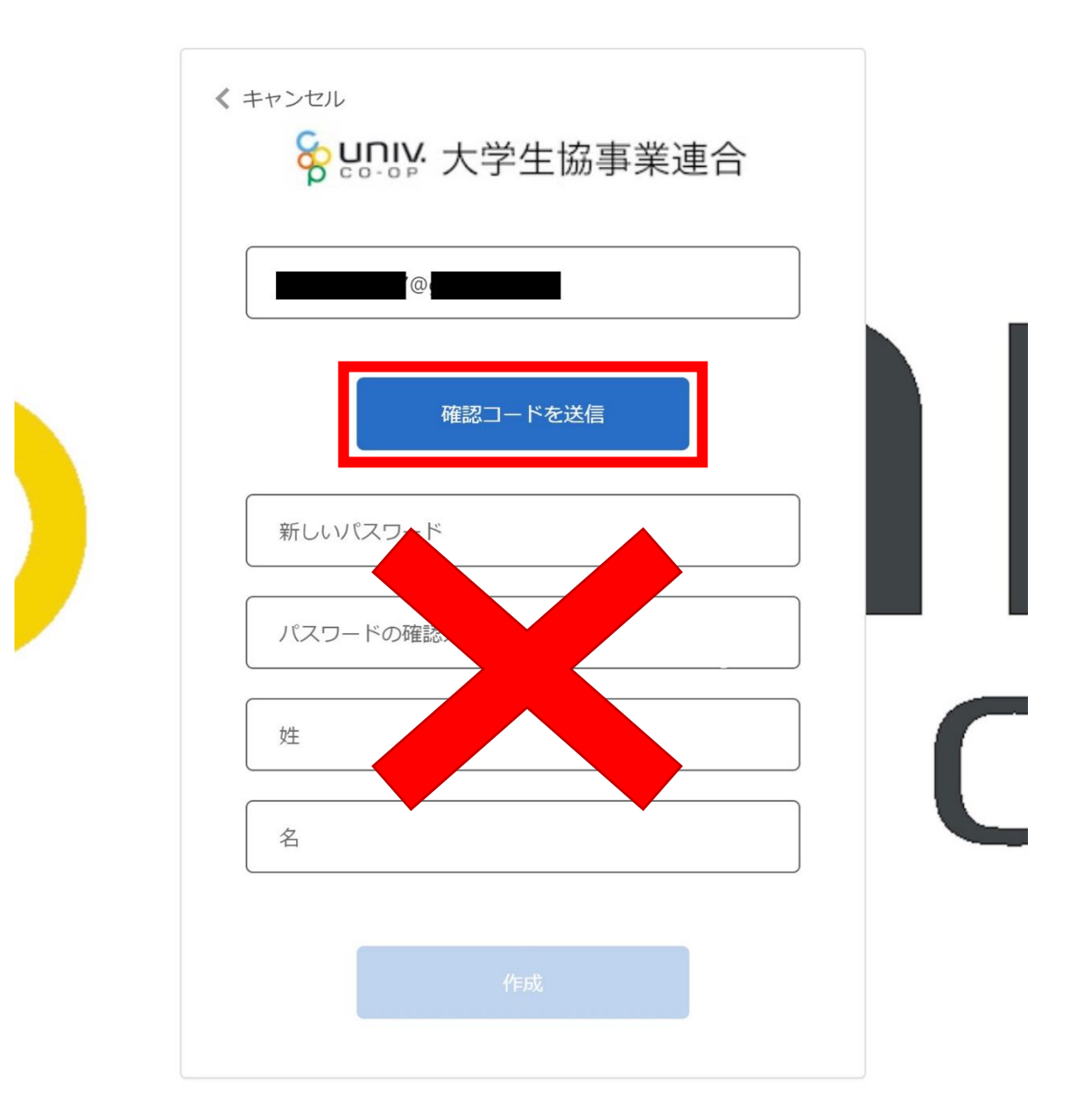

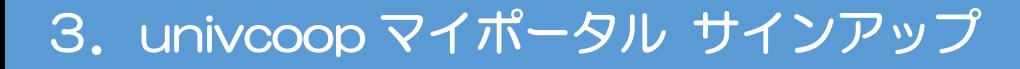

## ⑥ 送信されたパスコードを「確認コード」欄に入力

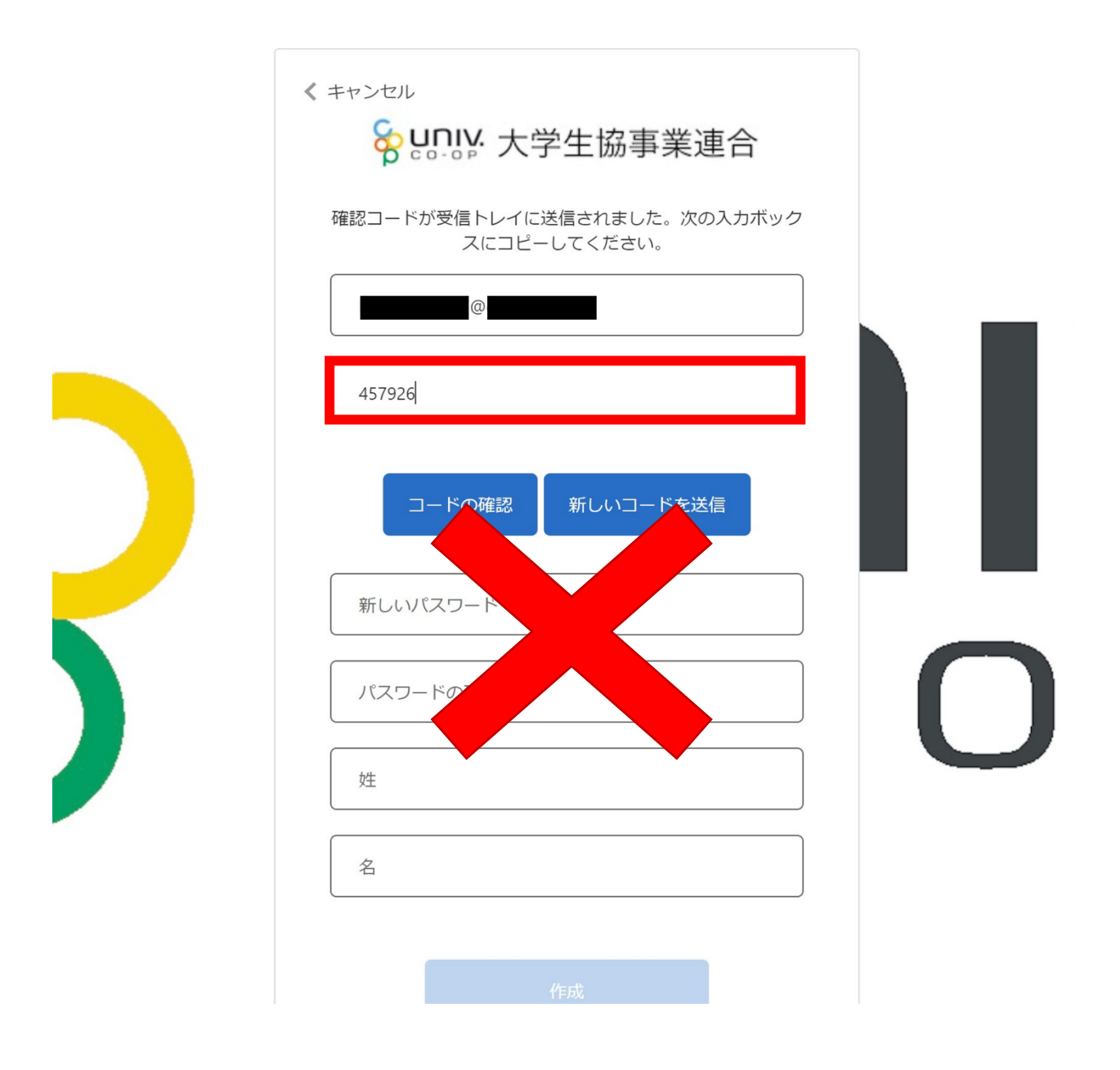

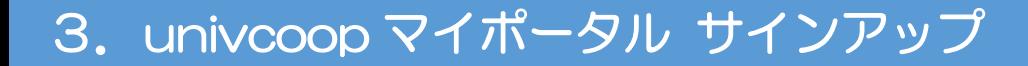

⑦ 「コードの確認」をタップ

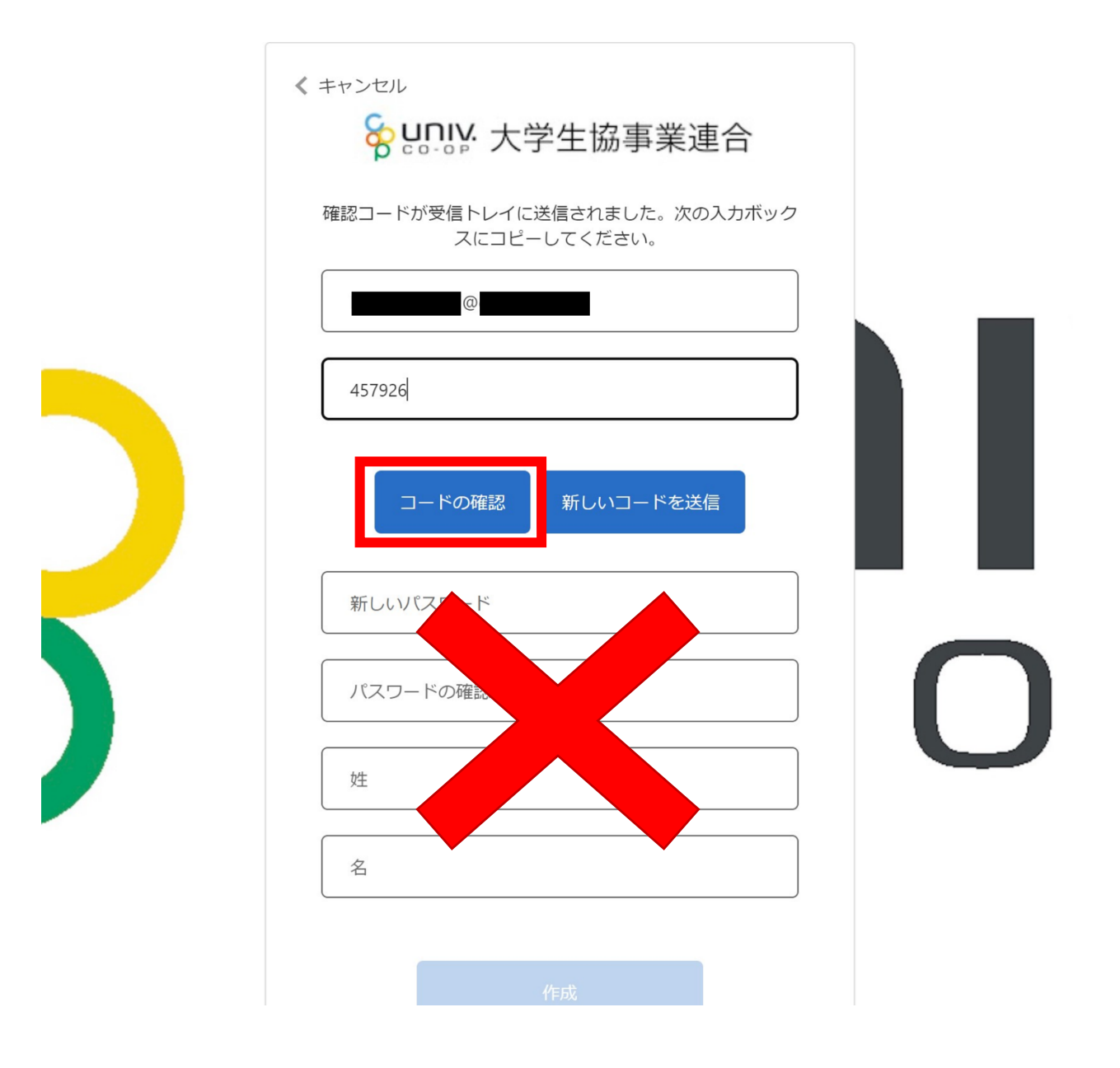

⑧ パスワード・姓名を入力

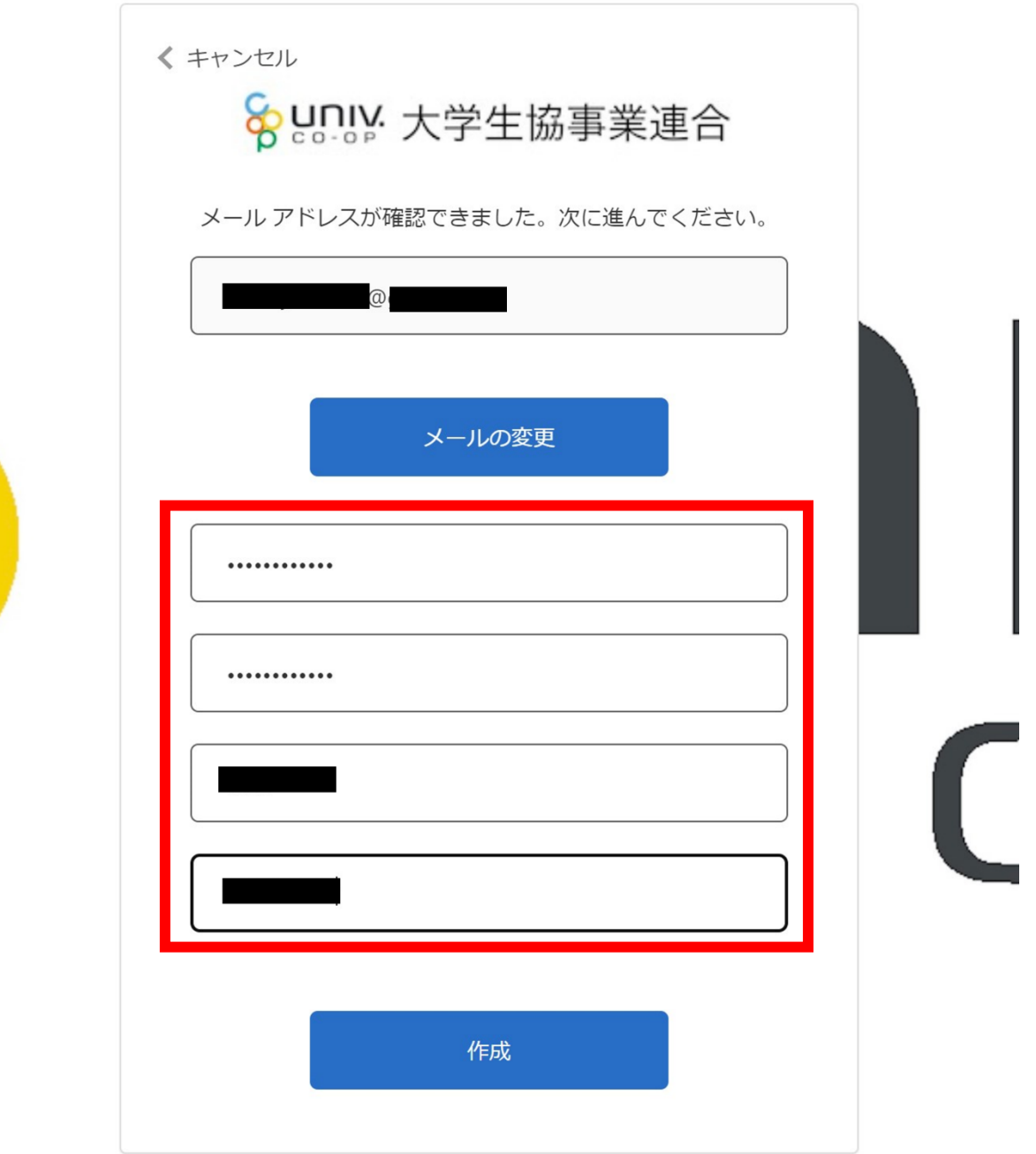

※英数大文字小文字を混ぜて、8 文字以上にしてください。

⑨ 「作成」をタップ

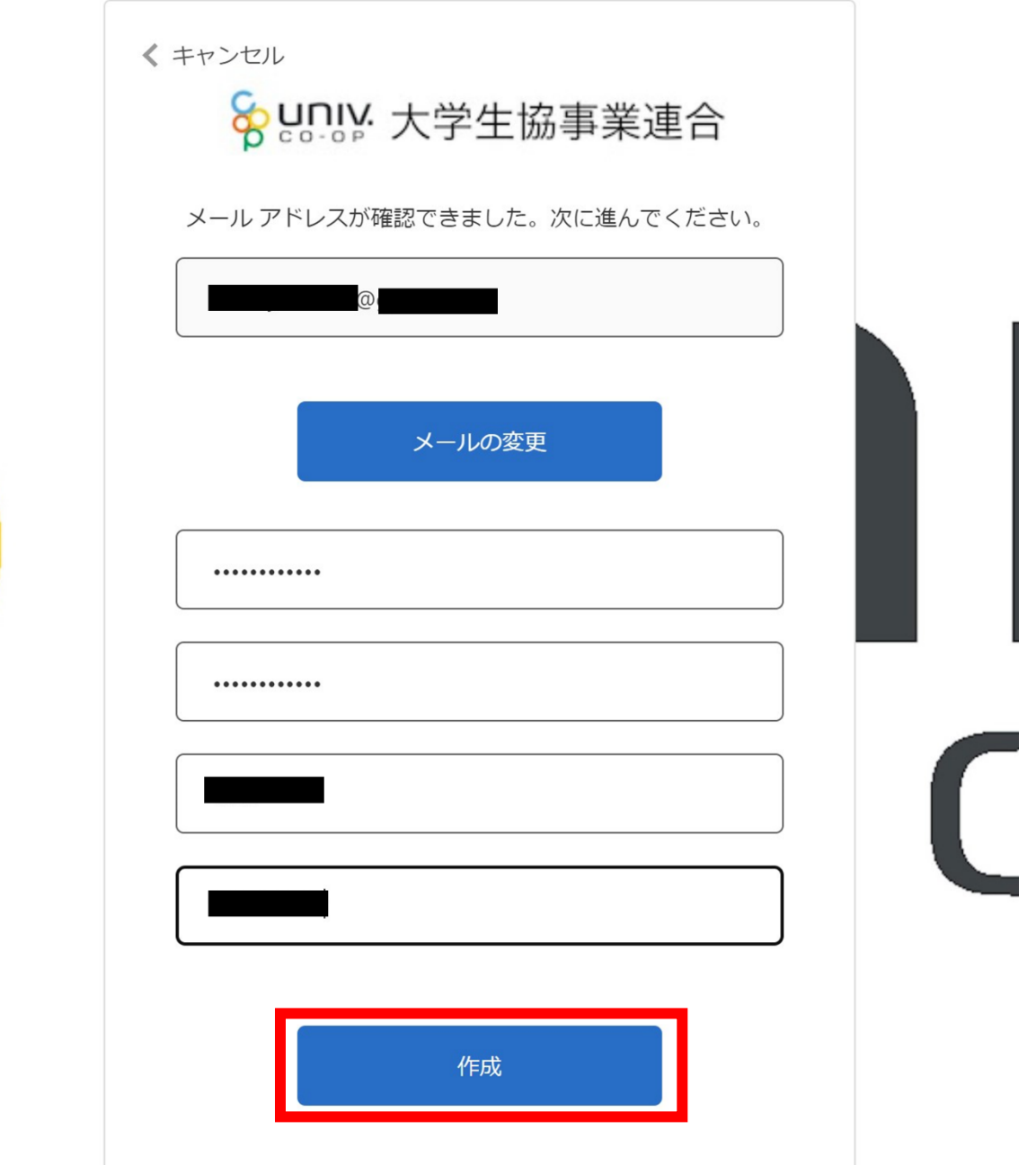

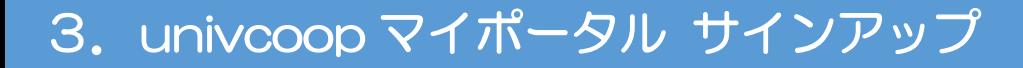

## ⑩ 電話番号を入力し「コードの送信」または「電話する」をタップ

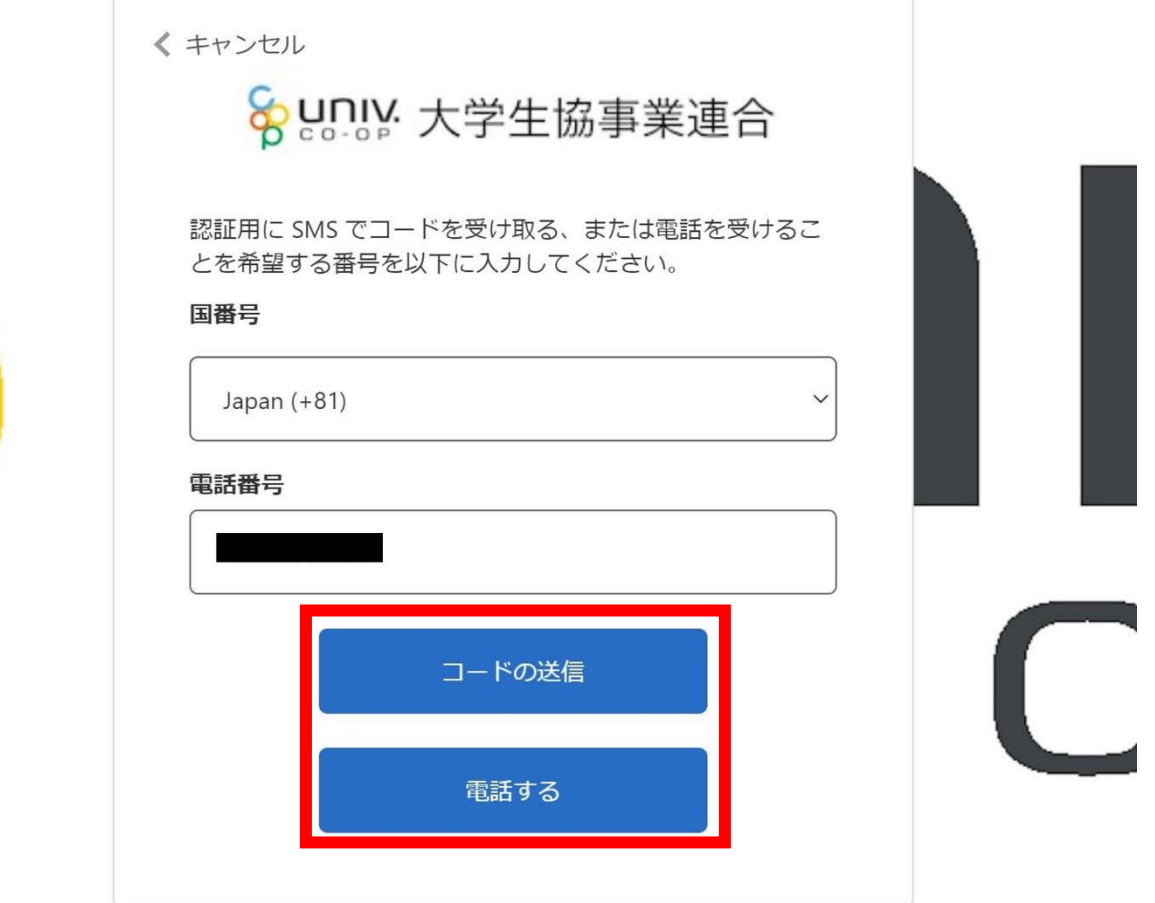

⑪ コードを入力

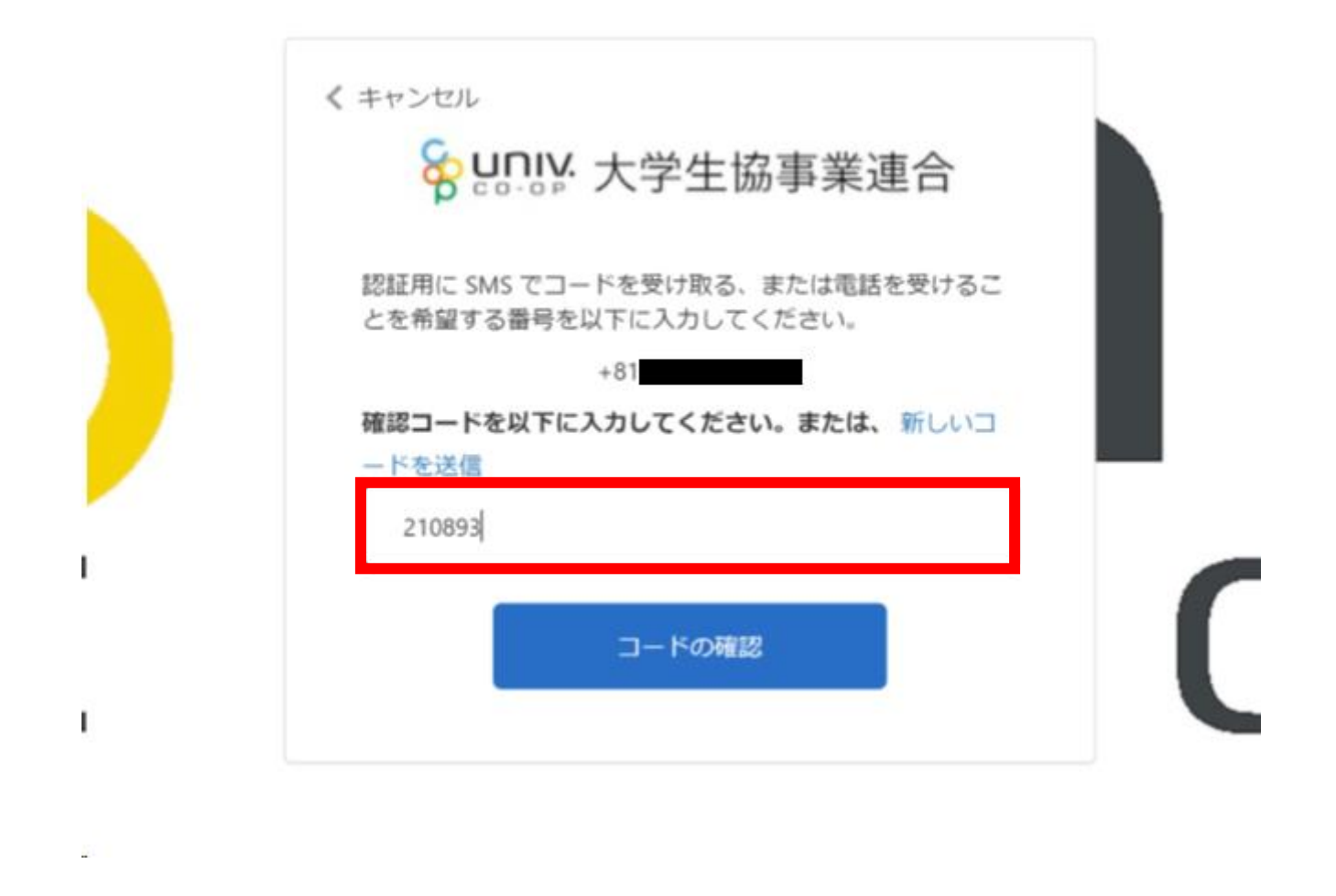

※「電話をする」を選択した方は電話のメッセージに従ってください。

⑫ 「コードの確認」をタップ

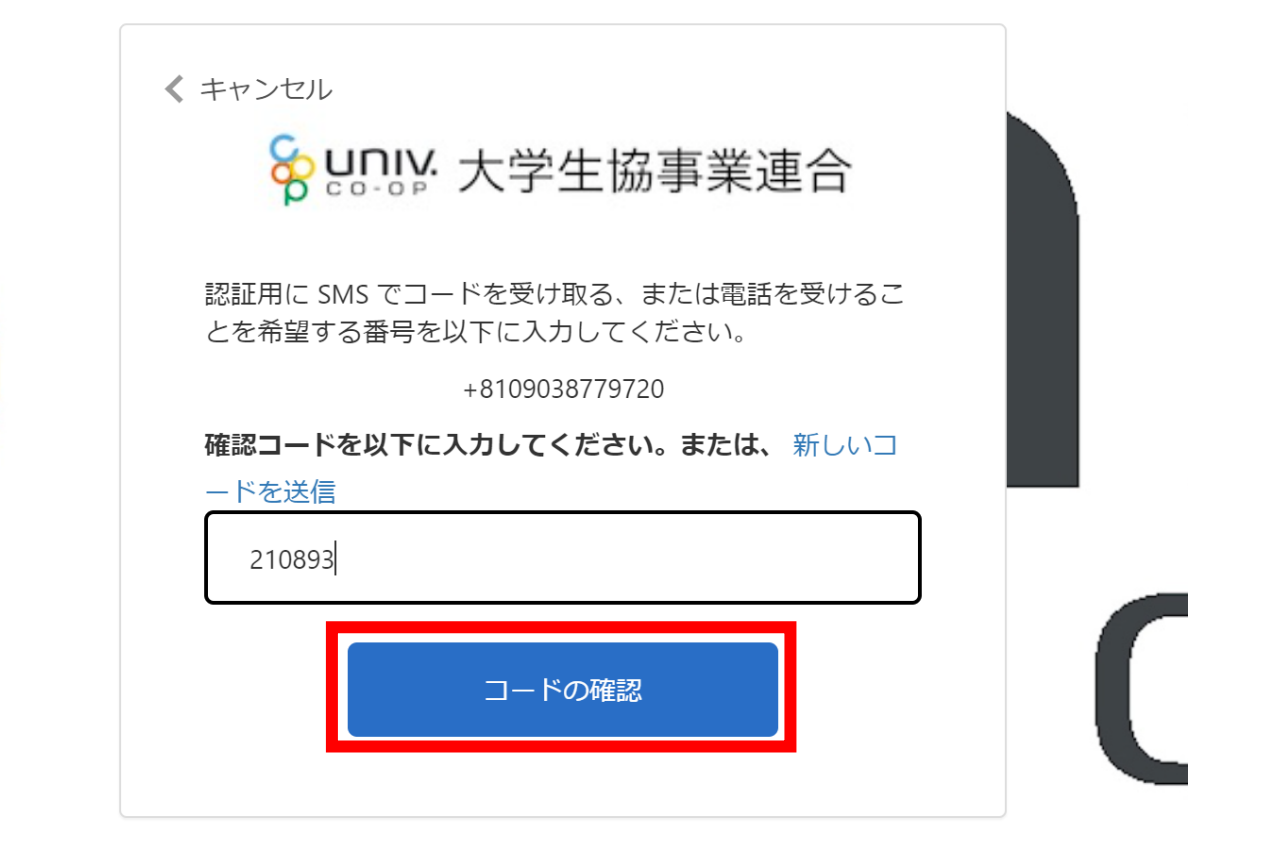

## ⑬ univcoop マイポータルの「プロファイル」画面で「ユーザー情

報」を入力

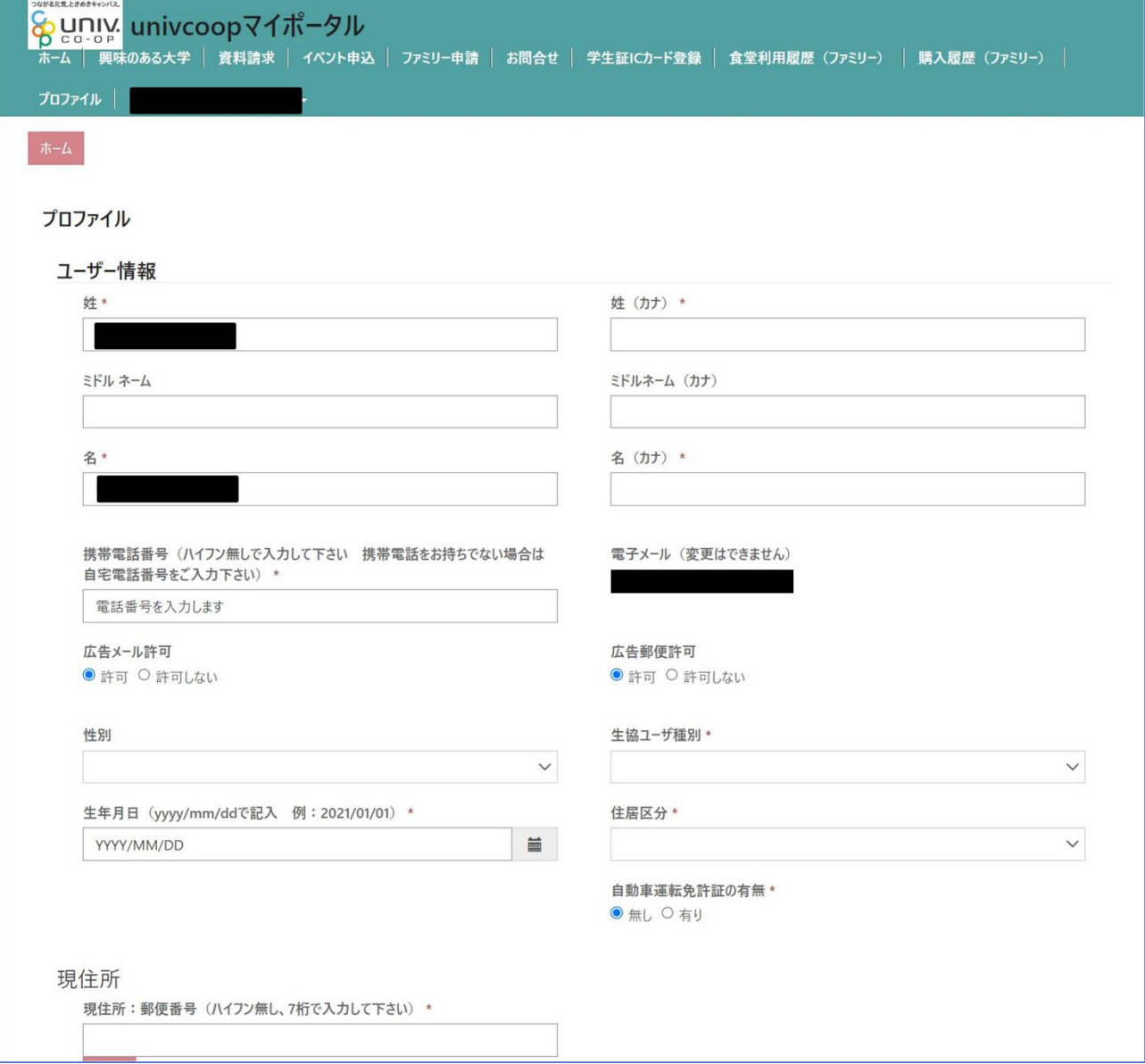

※次の手順を実施する前にタブを閉じないでください。

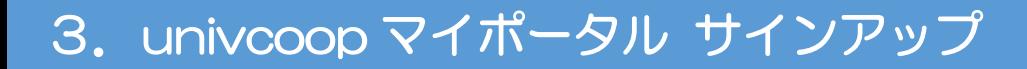

## ⑭ 「ユーザー情報」入力後、「ユーザー情報の変更」をタップ

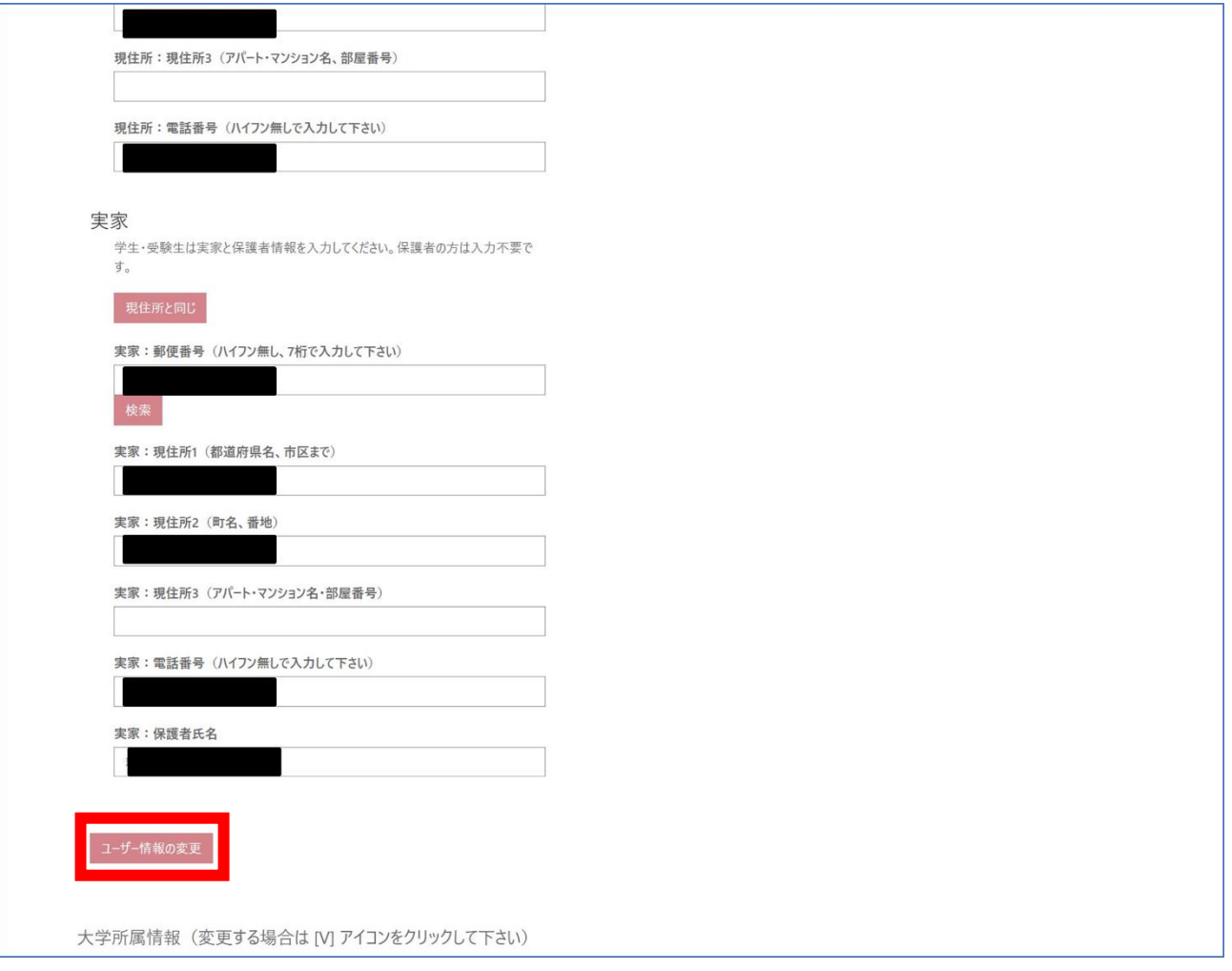

## 4. 大学生協アプリ(公式)ダウンロード

## ① 以下の URL から大学生協アプリ案内サイトを開き、「学生・教職員 の方はこちら」をタップ

URL:<https://apps.univ.coop/mobileapp/>

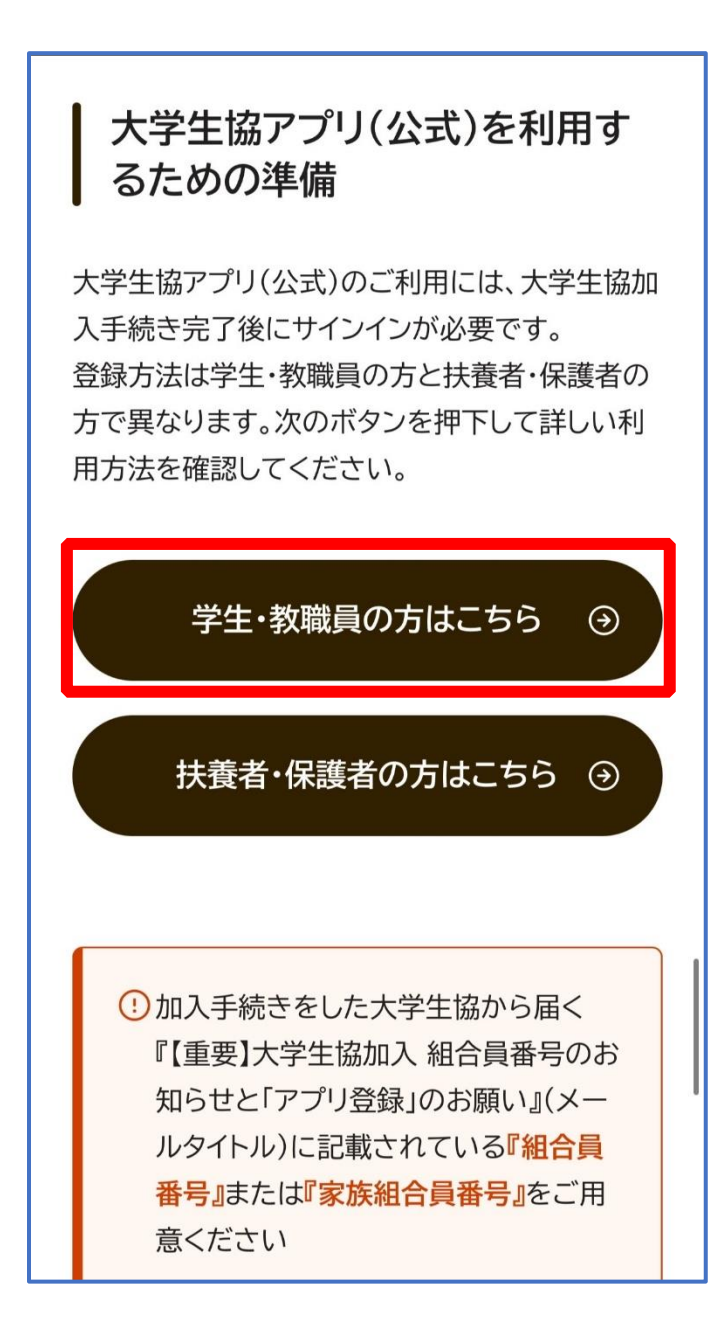

## 4. 大学生協アプリ (公式) ダウンロード

## ② 画面遷移後のサイトにあるアプリダウンロードリンクから大学生協 アプリ(公式)をダウンロード

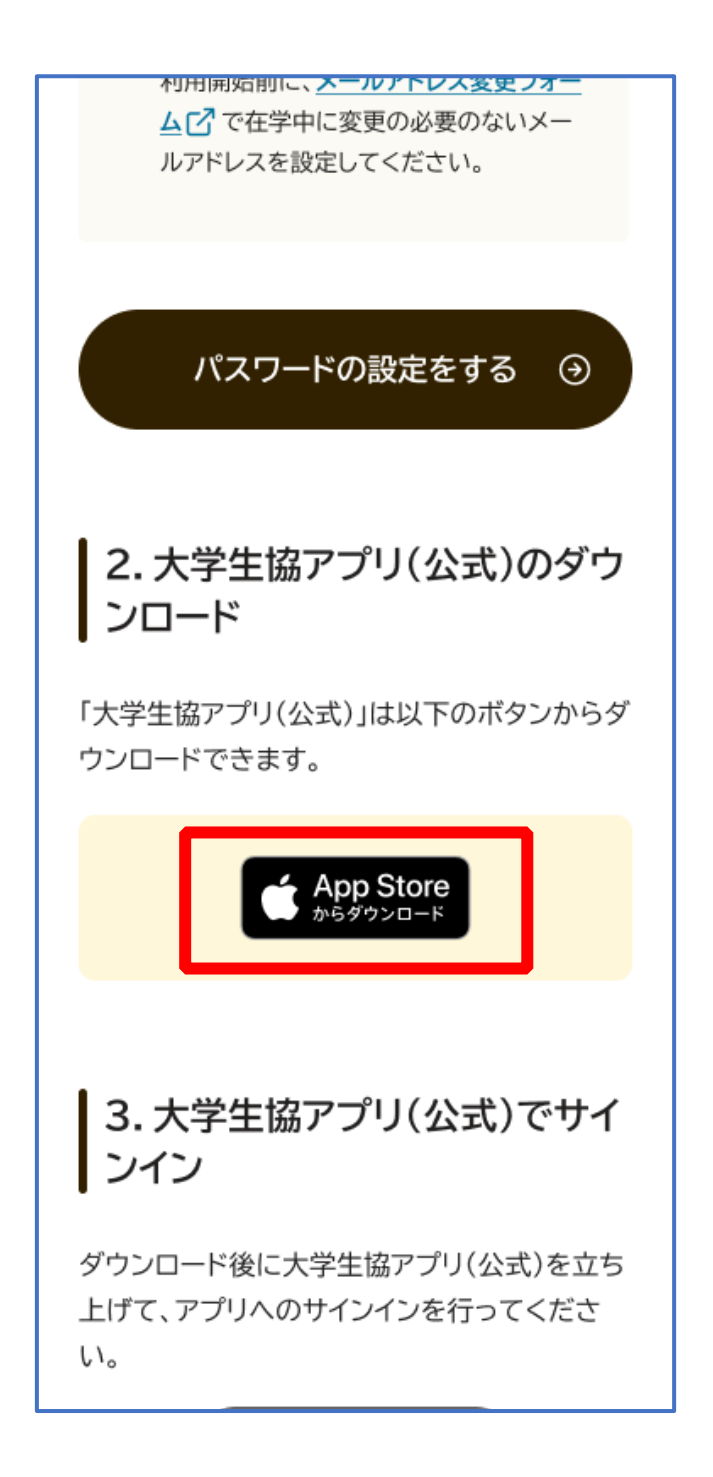

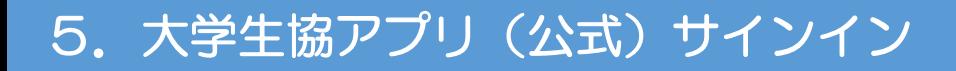

① 「サインイン」をタップ

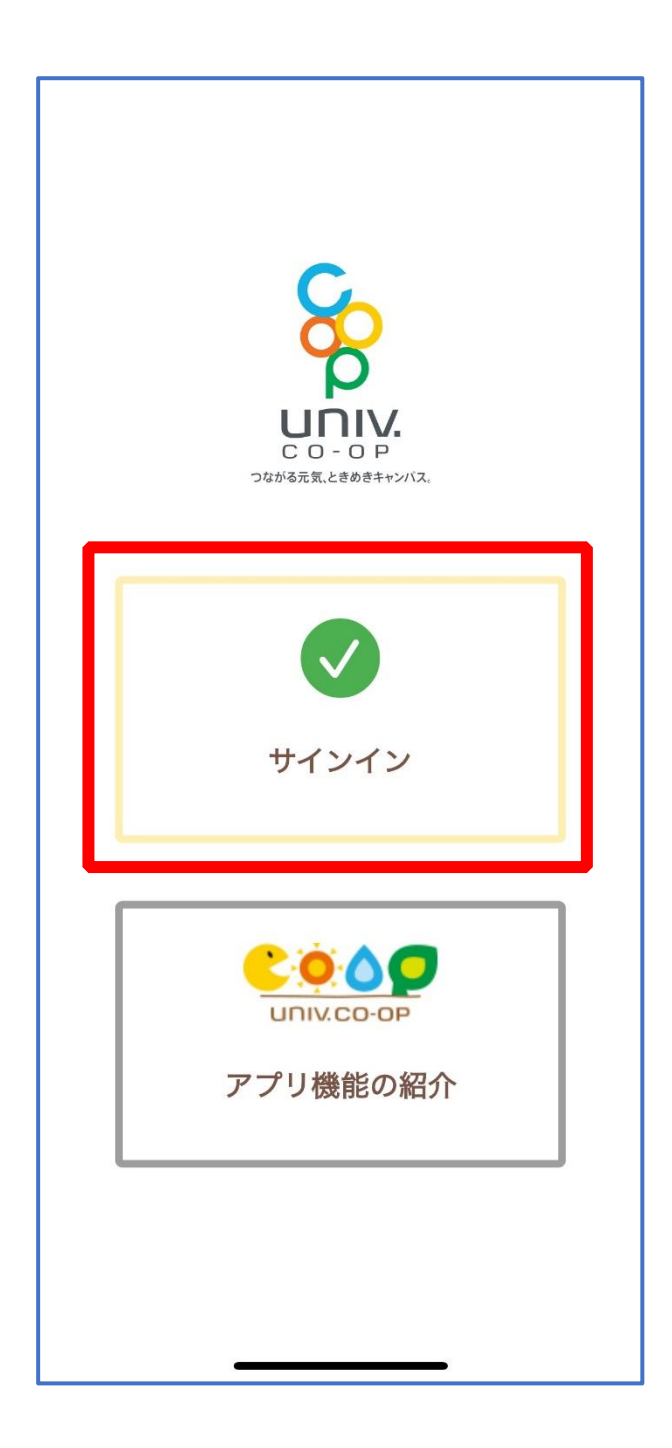

## 5.大学生協アプリ(公式)サインイン

## ② メールアドレスとパスワードを入力し「サインイン」をタップ

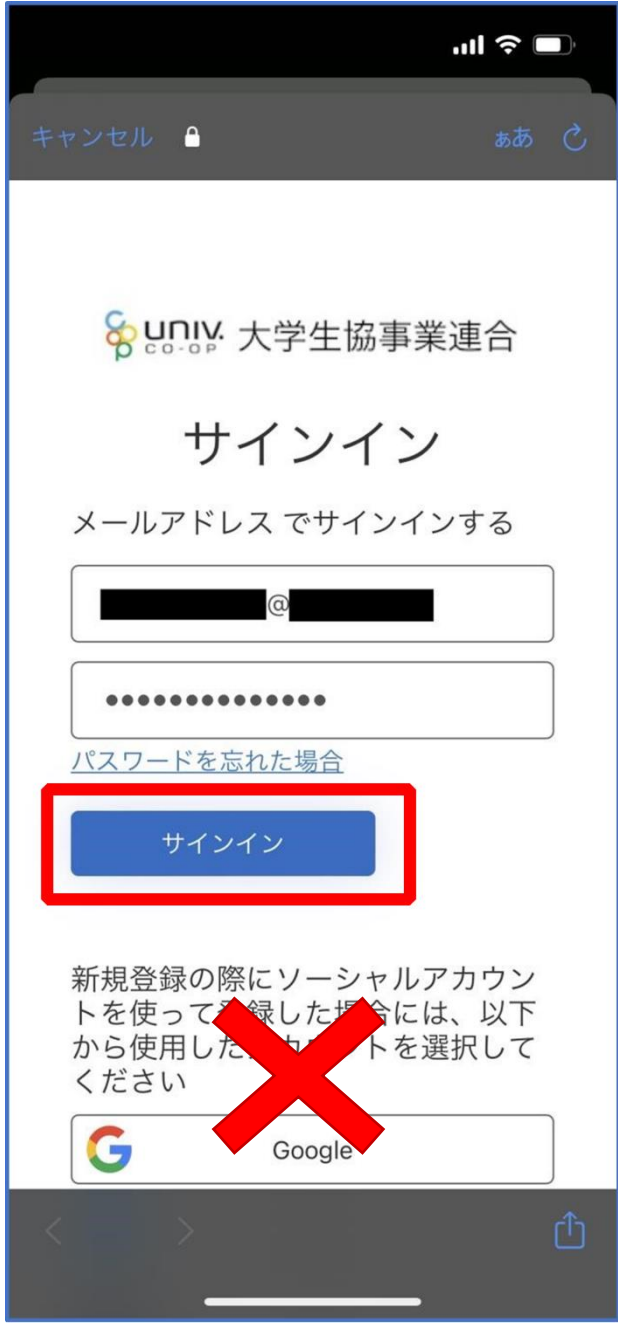

※ソーシャルアカウントではサインインしないでください

## 5.大学生協アプリ(公式)サインイン

## ③ 「コードの送信」または「電話をする」をタップ

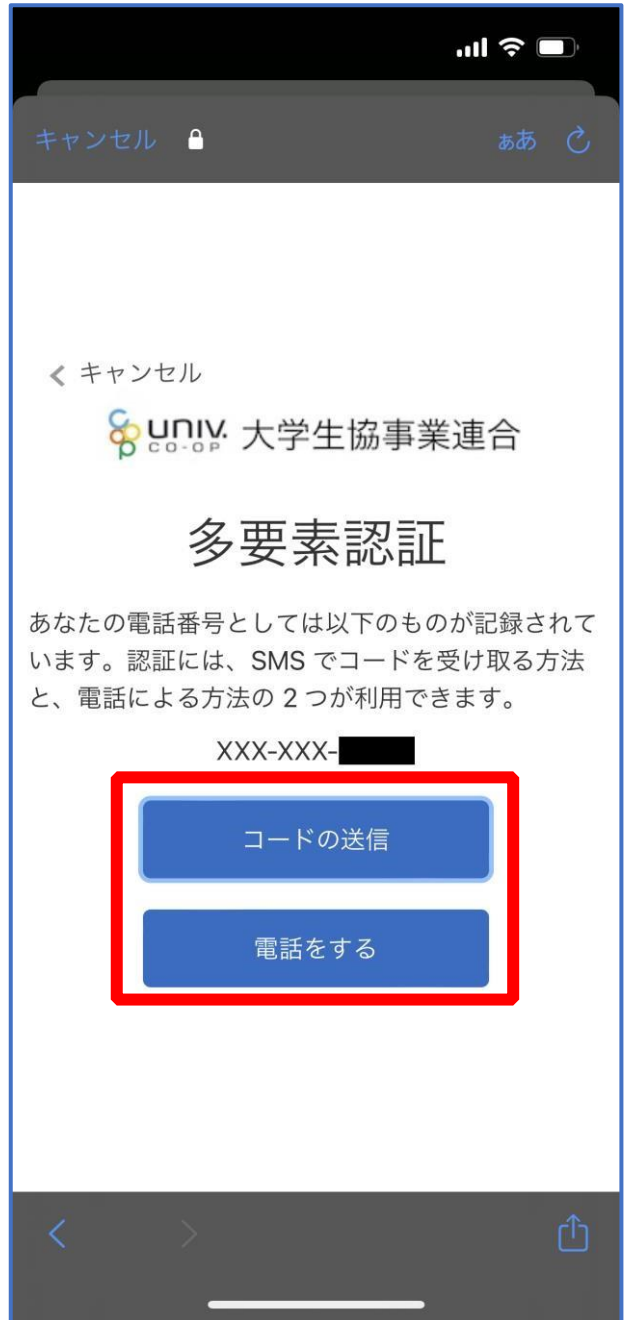

## 5. 大学生協アプリ(公式)サインイン

#### ④ SMS に送信された確認コードを入力し「コードの確認」をタップ

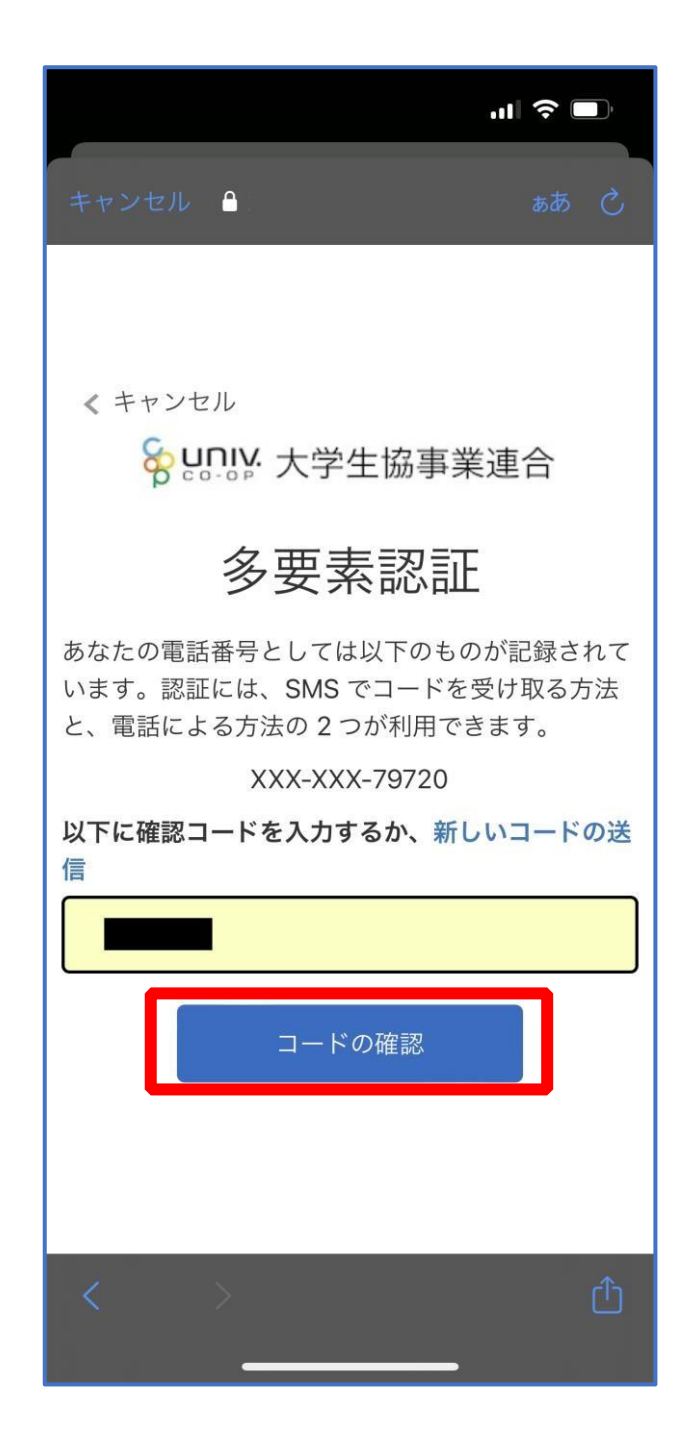

※「電話をする」を選択した方は電話のメッセージに従ってください。

## 5. 大学生協アプリ(公式)サインイン

## ⑤ 大学生協電子マネーの登録にすすむ場合、以下のポップアップで 「はい」をタップ

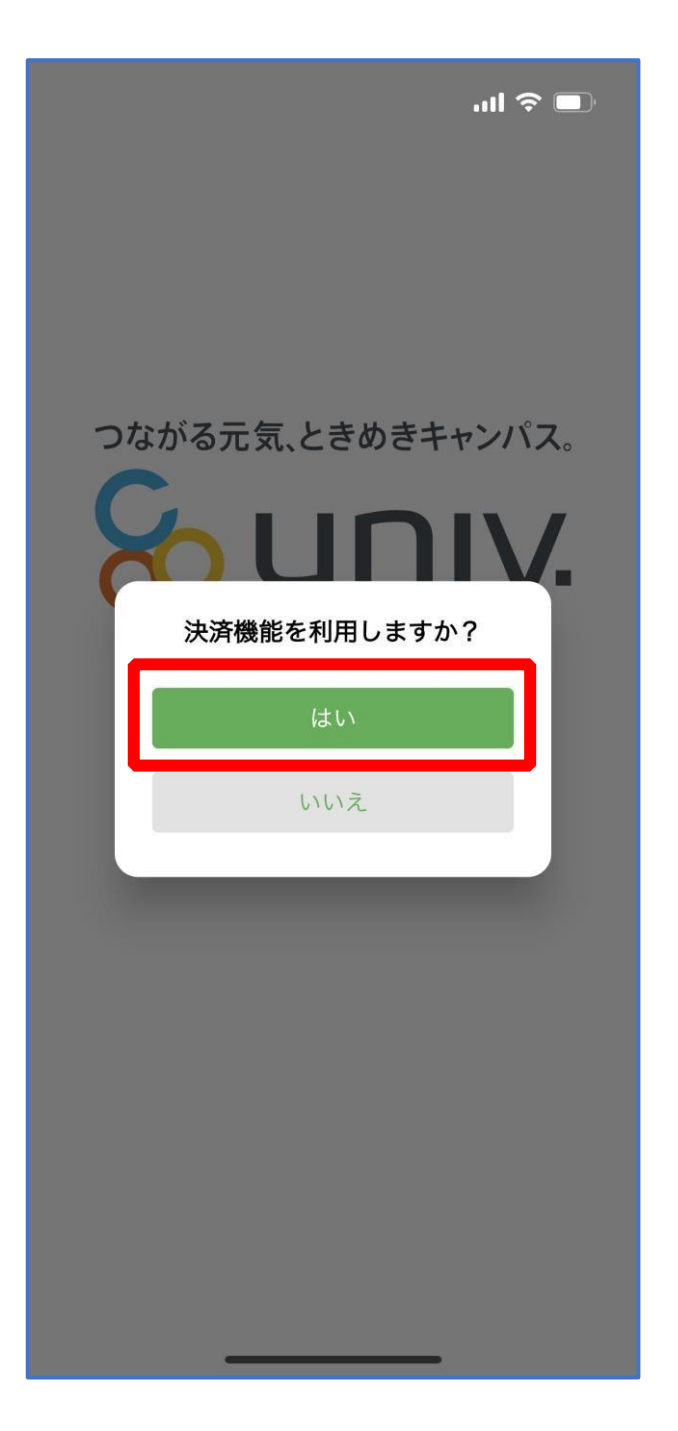

※「いいえ」をタップすると、組合員証機能の画面(P.63)が表示されます。 ※決済機能登録は組合員証機能画面からも可能です ※「保護者チャージ」を利用する場合は大学生協電子マネーの登録が必要です。

### 6.大学生協電子マネー登録

① 決済機能登録画面が表示され携帯電話番号またはメールアドレスを

入力し「確認コードを送信する」をタップ

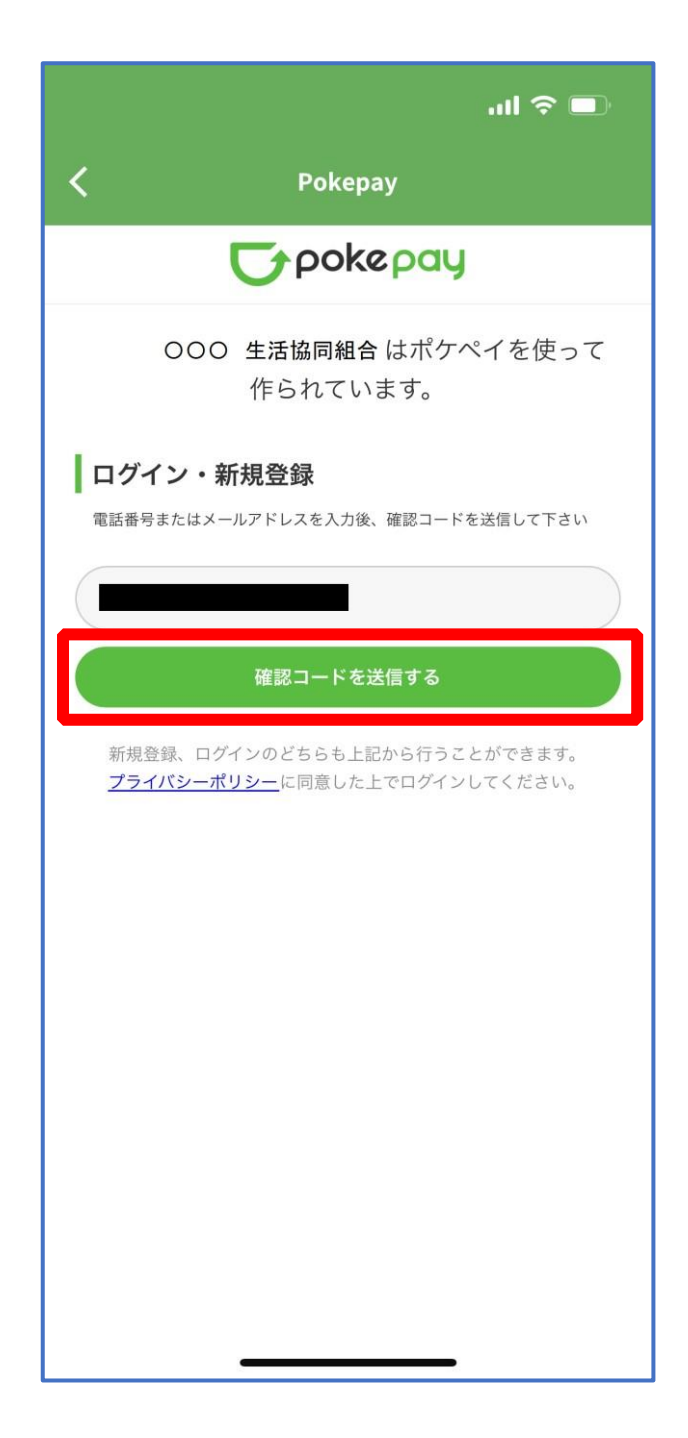

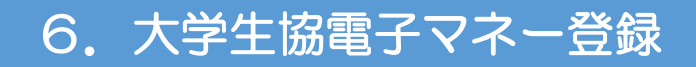

## ② 送信された確認コードを入力し「ログイン」をタップ

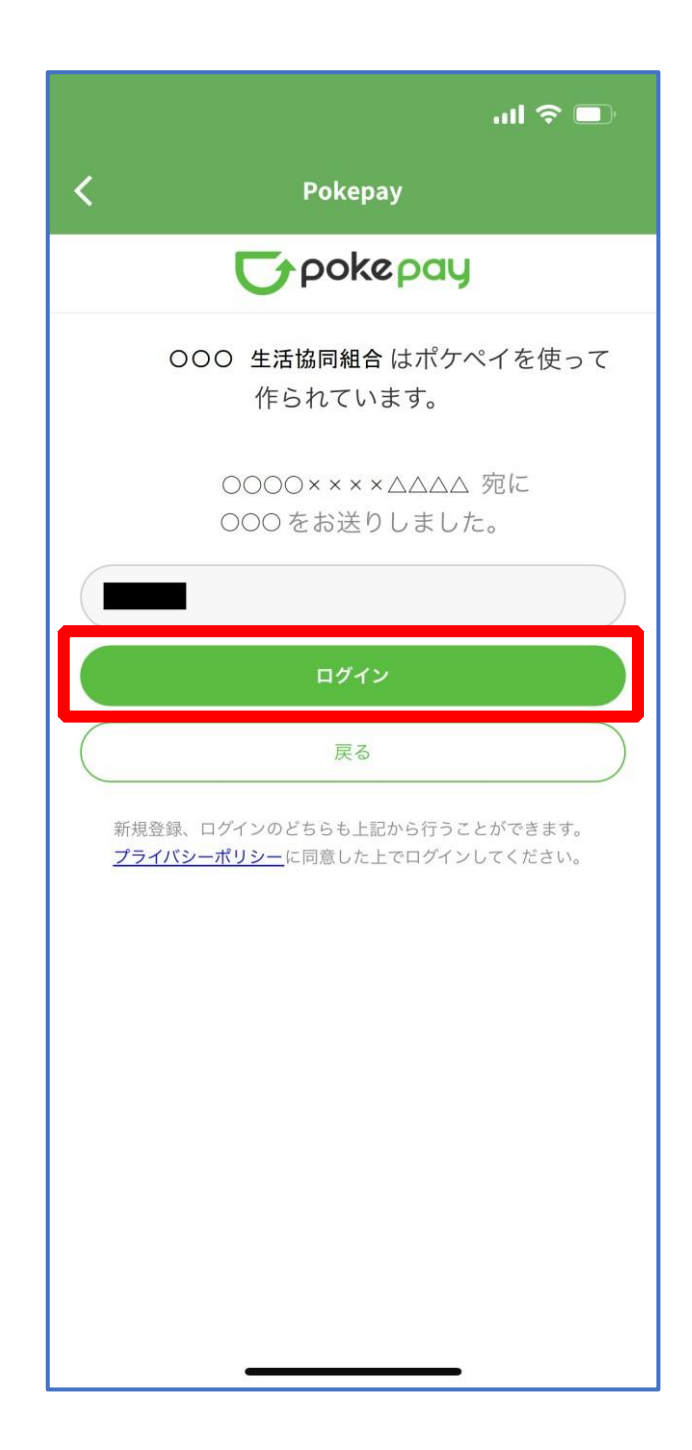

## 6.大学生協電子マネー登録

## ③ 登録手続きが完了し「アクセスを許可する」をタップ

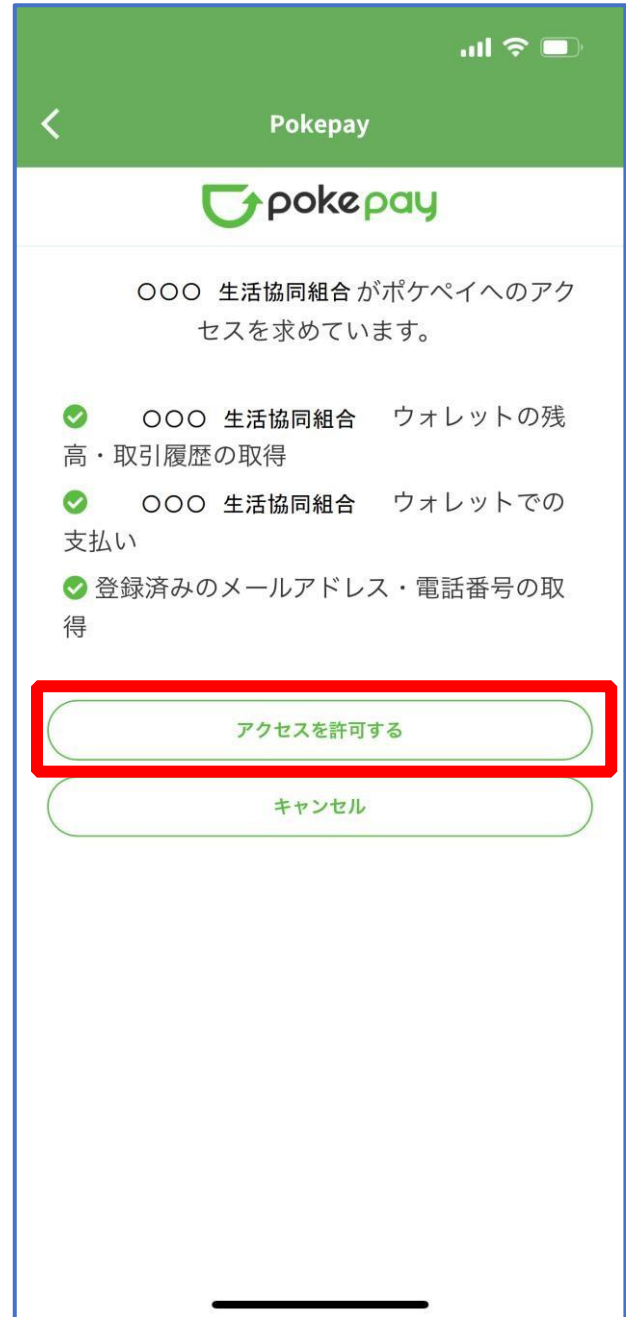

## ④ 表示される pokepay ログイン情報追加ポップアップで「設定す る」をタップ

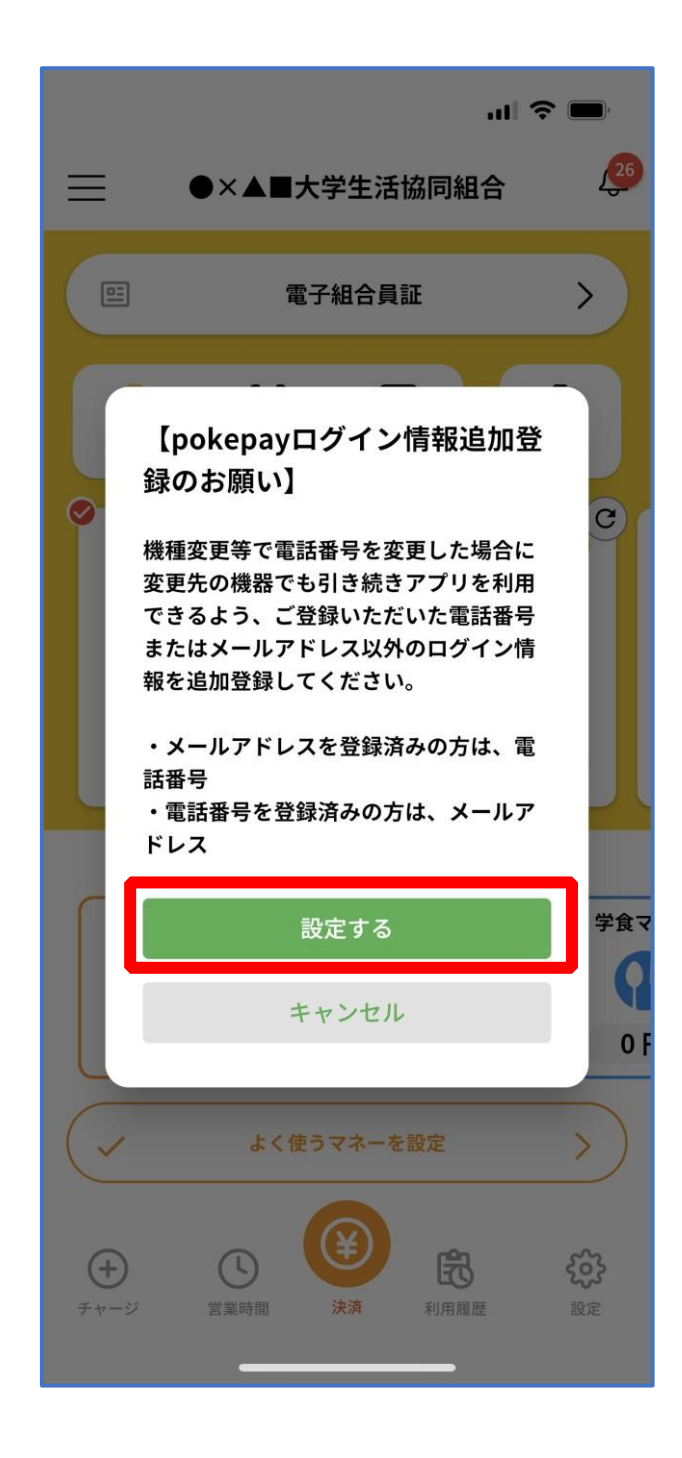

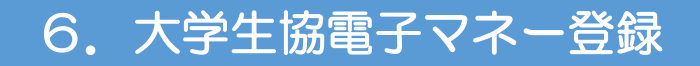

## ⑤ 表示されたログイン画面で「〇〇〇で認証する」をタップ

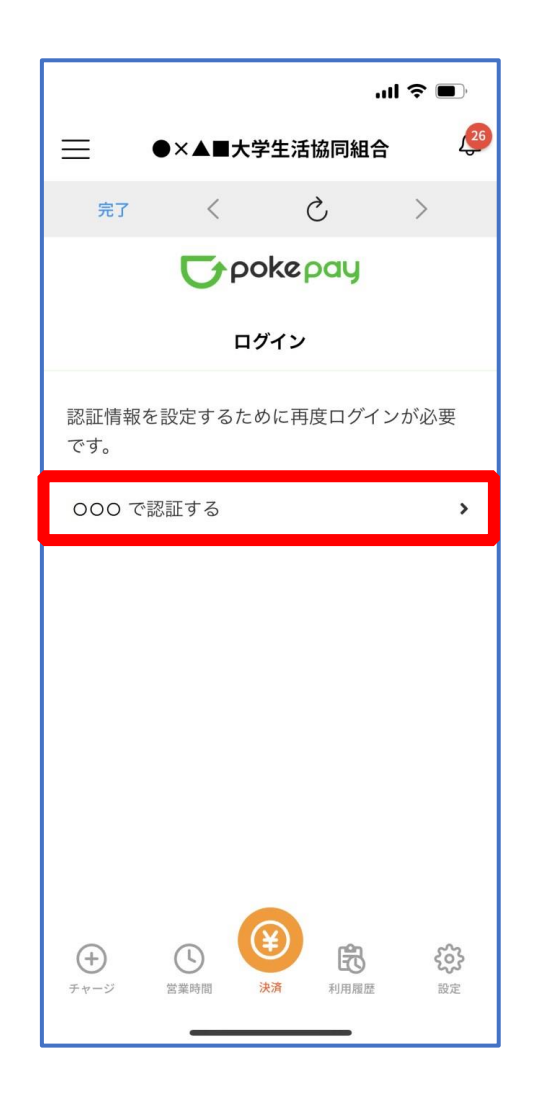

※「〇〇〇で認証する」の〇〇〇部分は

・携帯電話番号を登録している方:「SMS で認証する」

・メールアドレスを登録している方:「メールで認証する」がそれぞれ表示されます。

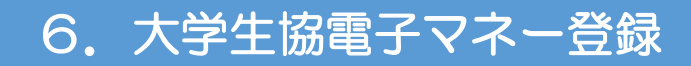

## ⑥ 「確認コードを送信」をタップ

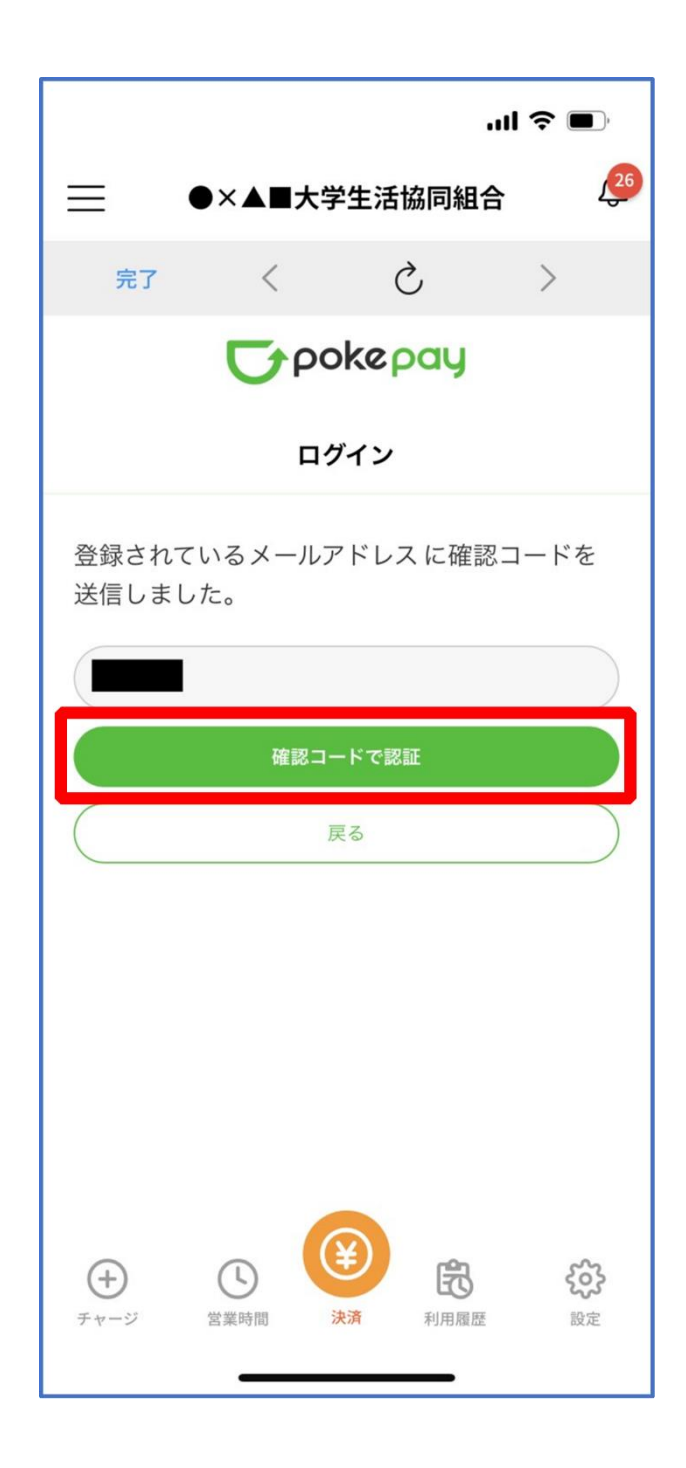

※確認コードは pokepay に登録済みの携帯電話番号または、メールアドレス宛に送付されます。

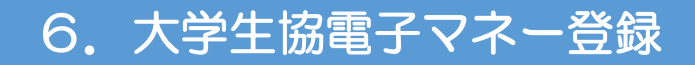

#### ⑦ 送信された確認コードを入力し「確認コードで認証」をタップ

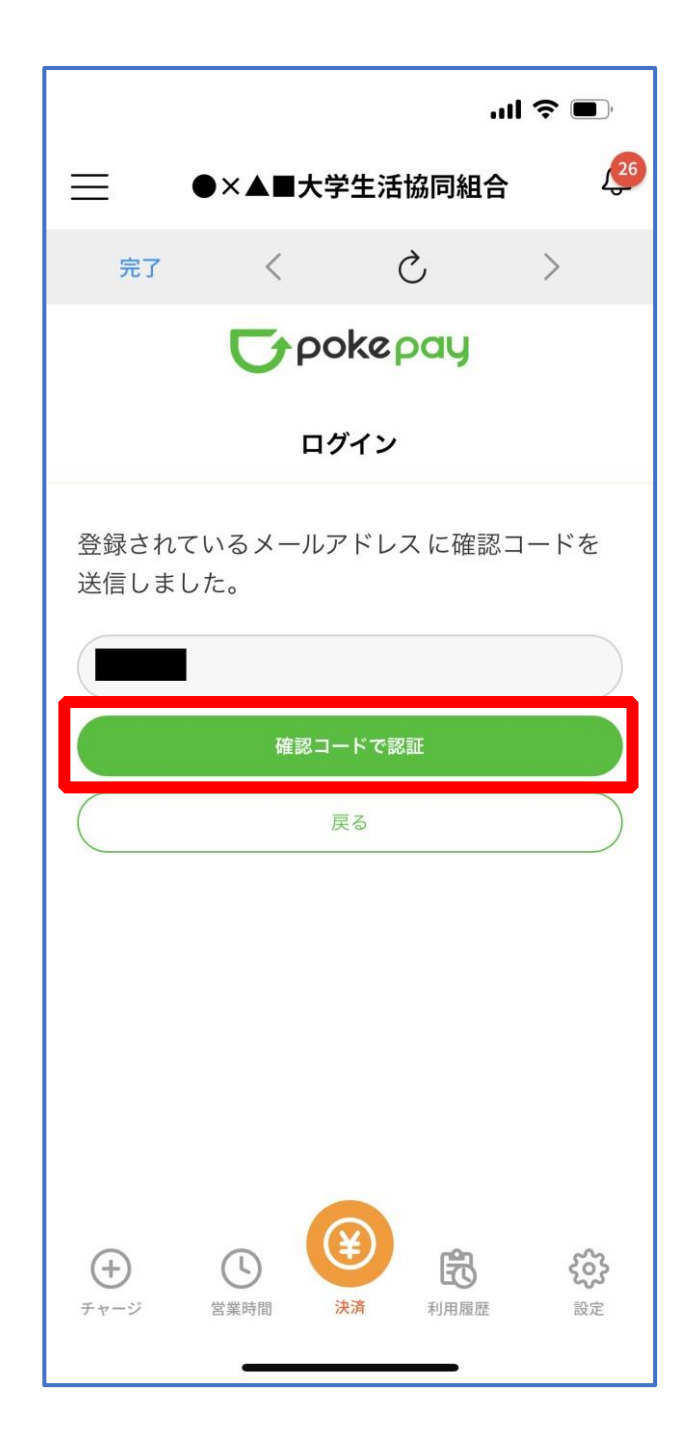

#### 6.大学生協電子マネー登録

## ⑧ 追加・変更したい項目を選択し、画面の案内に従って認証情報を設 定

 $\mathbf{m} \in \mathbf{m}$  $26$  $\equiv$ ●×▲■大学生活協同組合  $\tilde{C}$  $\rightarrow$  $\langle$ 完了 **Typokepay** 認証情報設定 変更したい項目を選択してください。 電話番号 設定する > 認証用メールアドレス  $\,$ Pokepayパスワード設定  $\rightarrow$ 携帯キャリア変更を伴う機種変更の際は、アカウント引継 ぎに電話番号、認証用プールがエフの双方の確認が必要 ですので、どちらも事前にご登録ください。 また、認証用メールアドレスにキャリアメールを登録する と、携帯キャリア変更後に認証メールを受信できず、ログイ ンできない可能性がありますのでご注意ください。 閌  $(+)$  $(1)$ ફેંઝ્રે 利用履歴 チャージ 営業時間 設定

※「携帯電話番号」、「認証用メールアドレス」のいずれか追加したい方を入力してください。(登録済み 情報の修正も可能です。)

「Pokepay パスワード設定」は使用しません。

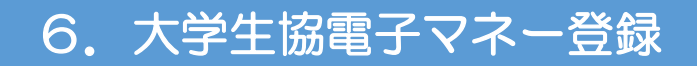

## ⑨ 設定完了後は「完了」または「決済」ボタンをタップ

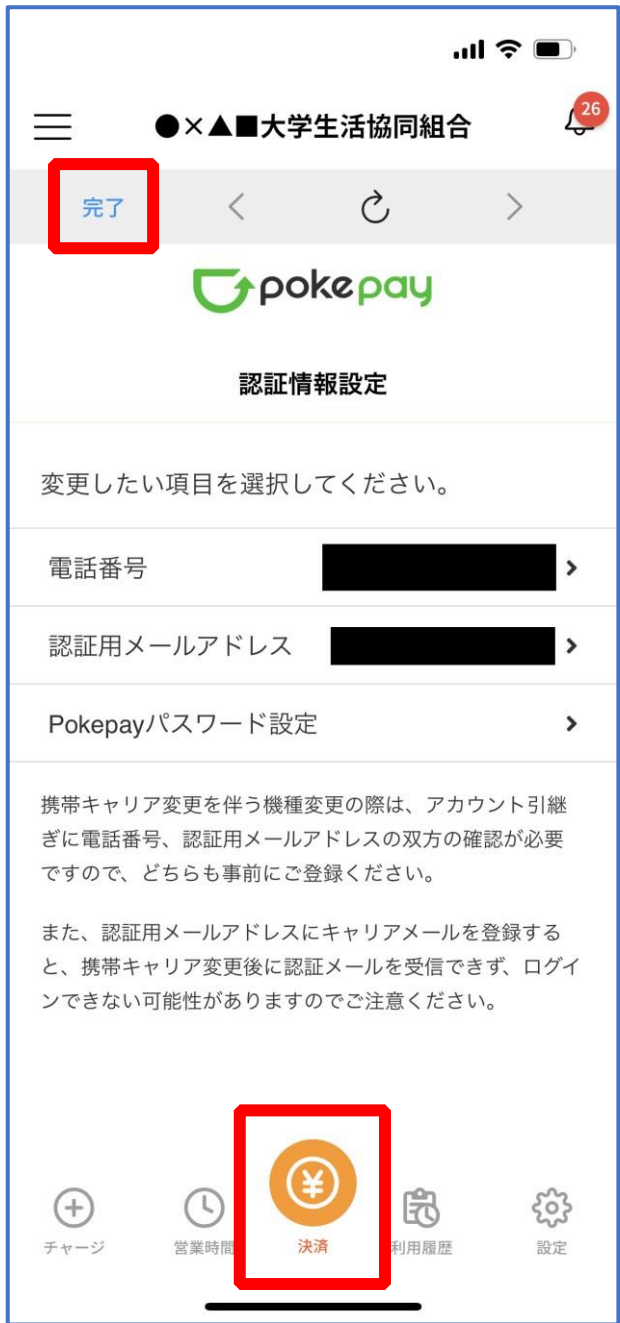

※ボタンをタップすると電子マネー機能が表示されます。

#### 6.大学生協電子マネー登録

#### ⑩ 組合員証の表示は「電子組合員証」をタップ

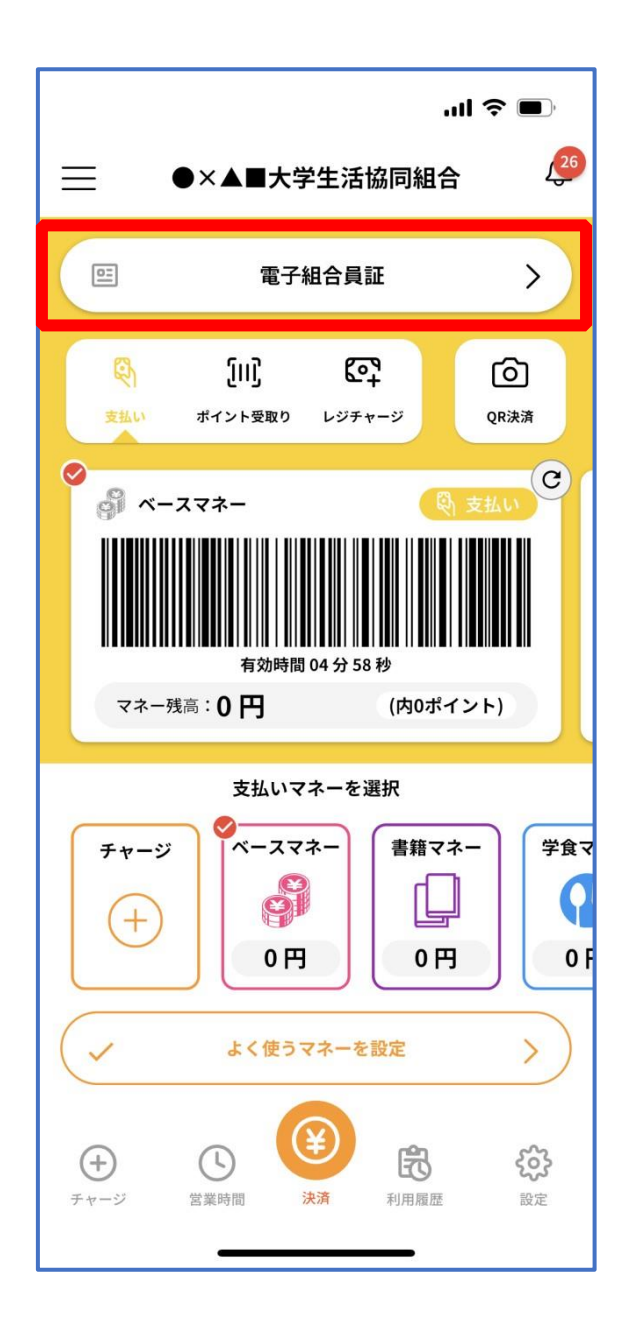

※便利機能として、「よく使うマネーを設定」を配置しています。

ぜひご設定・ご活用ください。

※バーコード部分を横スライドで、「支払い」「ポイント受取り」 「レジチャージ」 各画面に切り替わります。

#### 6.大学生協電子マネー登録

#### ⑪ 決済機能の表示は「決済」をタップ

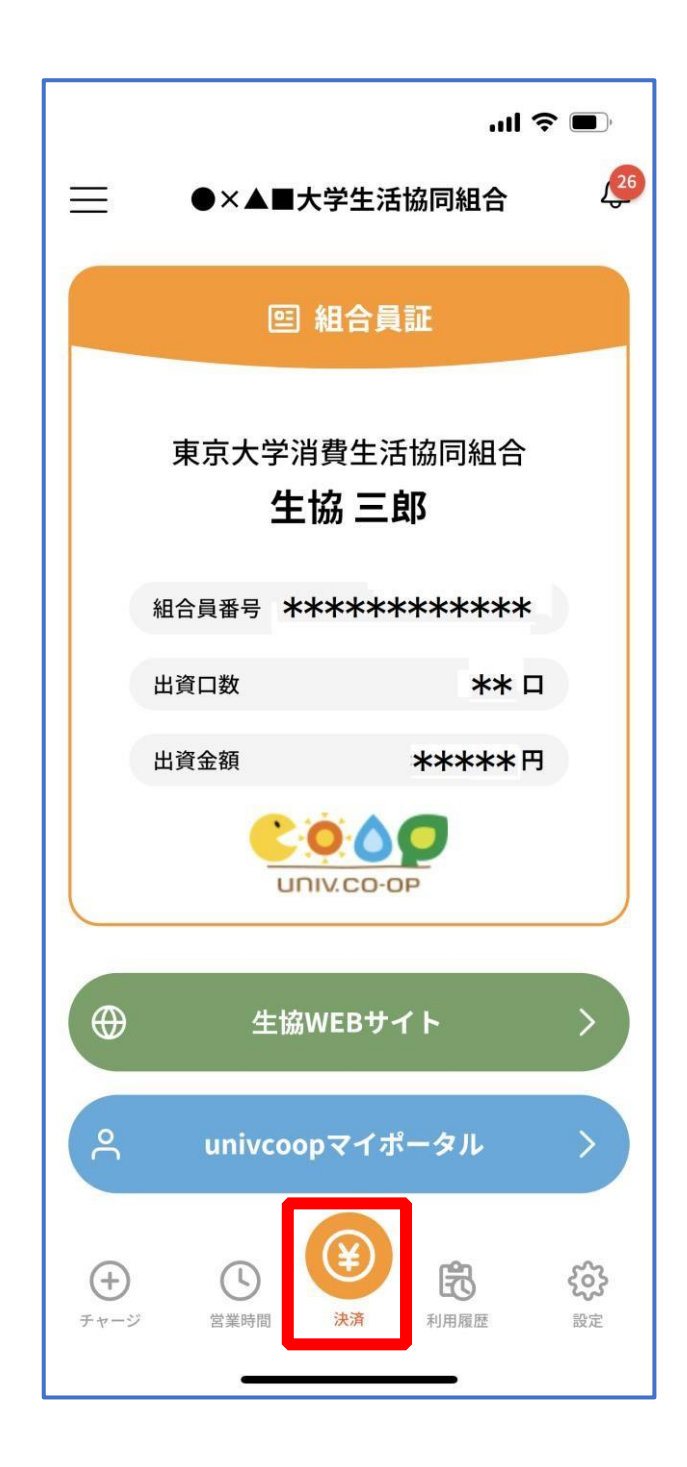

※決済機能未登録の場合、P.52 の画面が表示されます。 ※「生協サイト」をタップでご所属の大学生協の情報をご覧いただけます。